# 882E Video Test Generator

# **Quick Start Guide**

**Testing HDMI HDCP Compliance using the Encryption Status Tester (EST)**

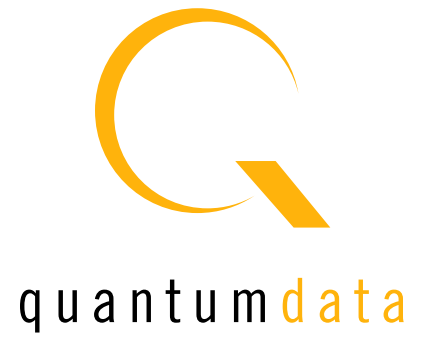

# **Running the HDCP compliance test for HDMI devices**

### **Overview**

The 882E-Analyzer (882EA) supports the running of an HDCP compliance test on HDCP-enabled HDMI sources, sinks and repeaters. The HDCP compliance test was developed while working closely with Digital Content Protection.

The HDCP compliance test system enables developers of HDMI products to perform a fast and comprehensive HDCP compliance test. Because the 882 can emulate HDMI HDCP sources, sinks and repeaters, it can perform a complete HDCP compliance tests on any HDCP capable HDMI source, sink or repeater.

The HDCP compliance test can be run entirely through the 882 front panel or through the command line. The HDCP commands enable you to run a specific subset of the tests in the series of tests.

**Note:** This document may be updated frequently. If you are using this document in printed form please be sure that you check the Quantum Data website for updates at: www.quantumdata.com/downloads/index.asp.

# **Encryption Status Tester**

Some of the HDCP compliance tests for an HDMI source, sink and repeater device require the use of the standalone hardware device called the Encryption Status Tester (EST) (below). The EST device is currently only used for the 882E model. For the 882E, the EST device is connected into the test setup for all tests beginning with the 2.17.x release of the 882E model.

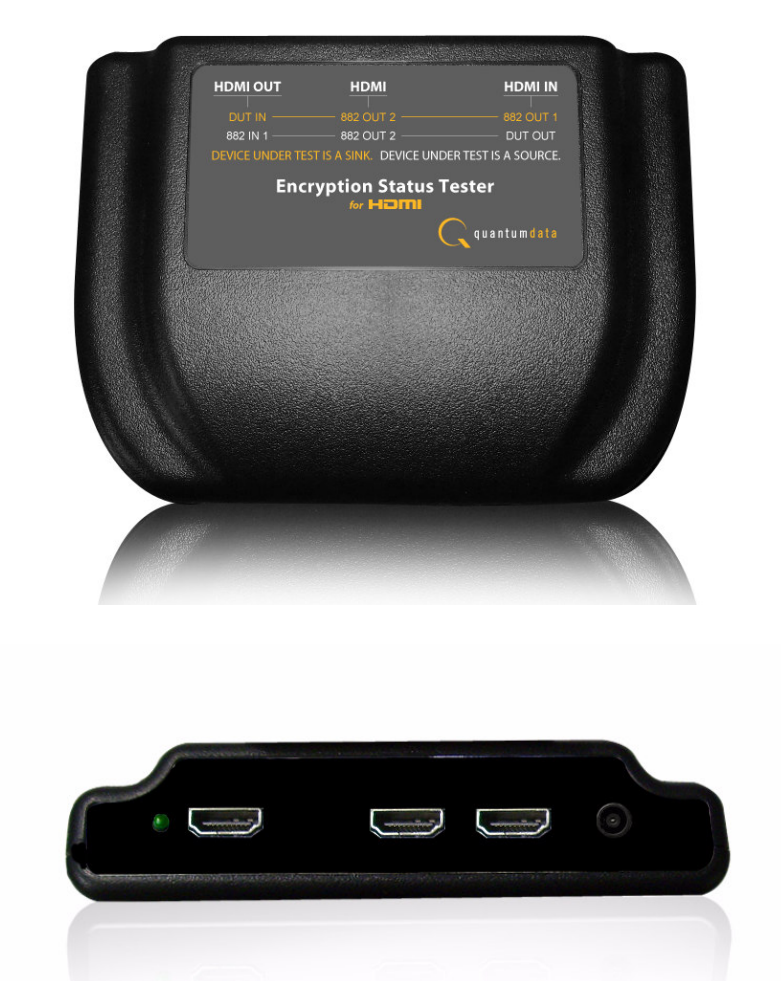

The following table lists the HDCP compliance tests that the EST is specifically used for.

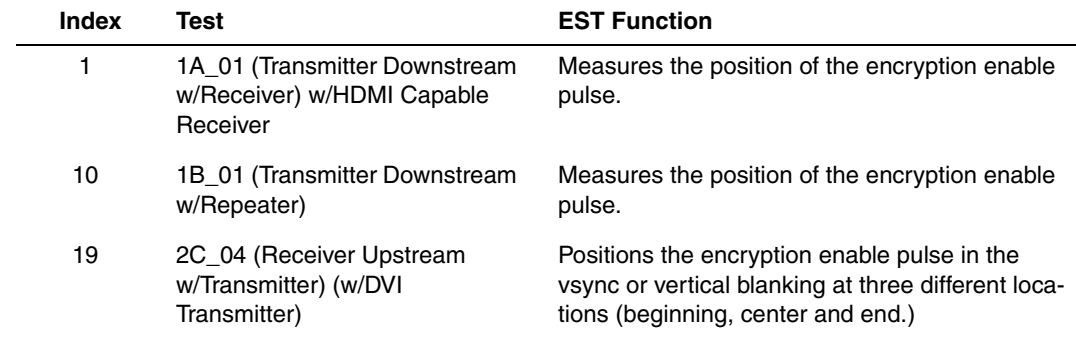

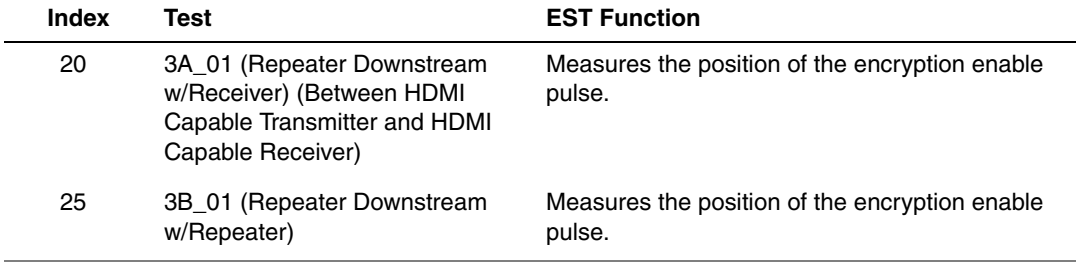

# **List of Tests**

The following table describes the HDCP compliance tests that can be performed.

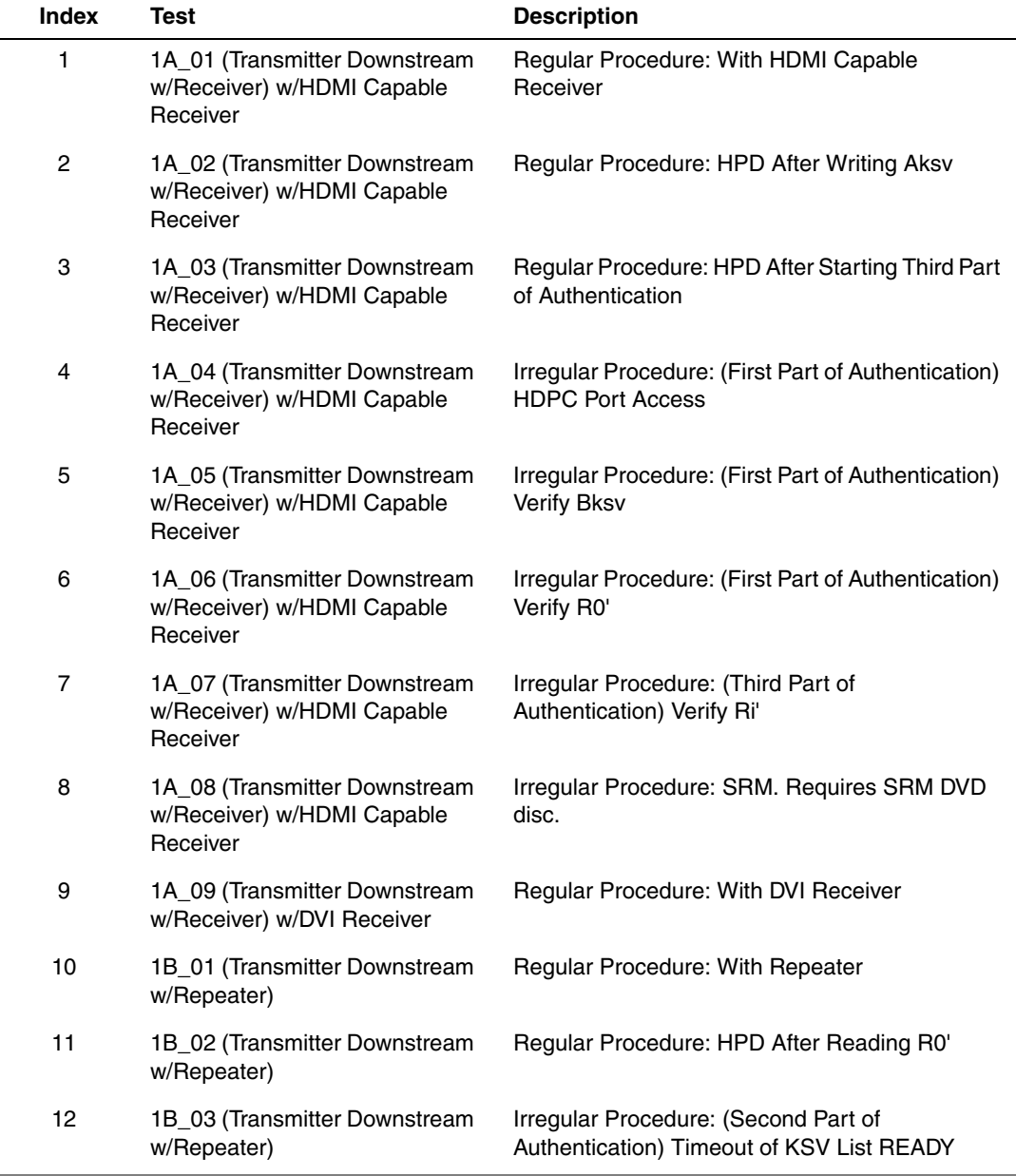

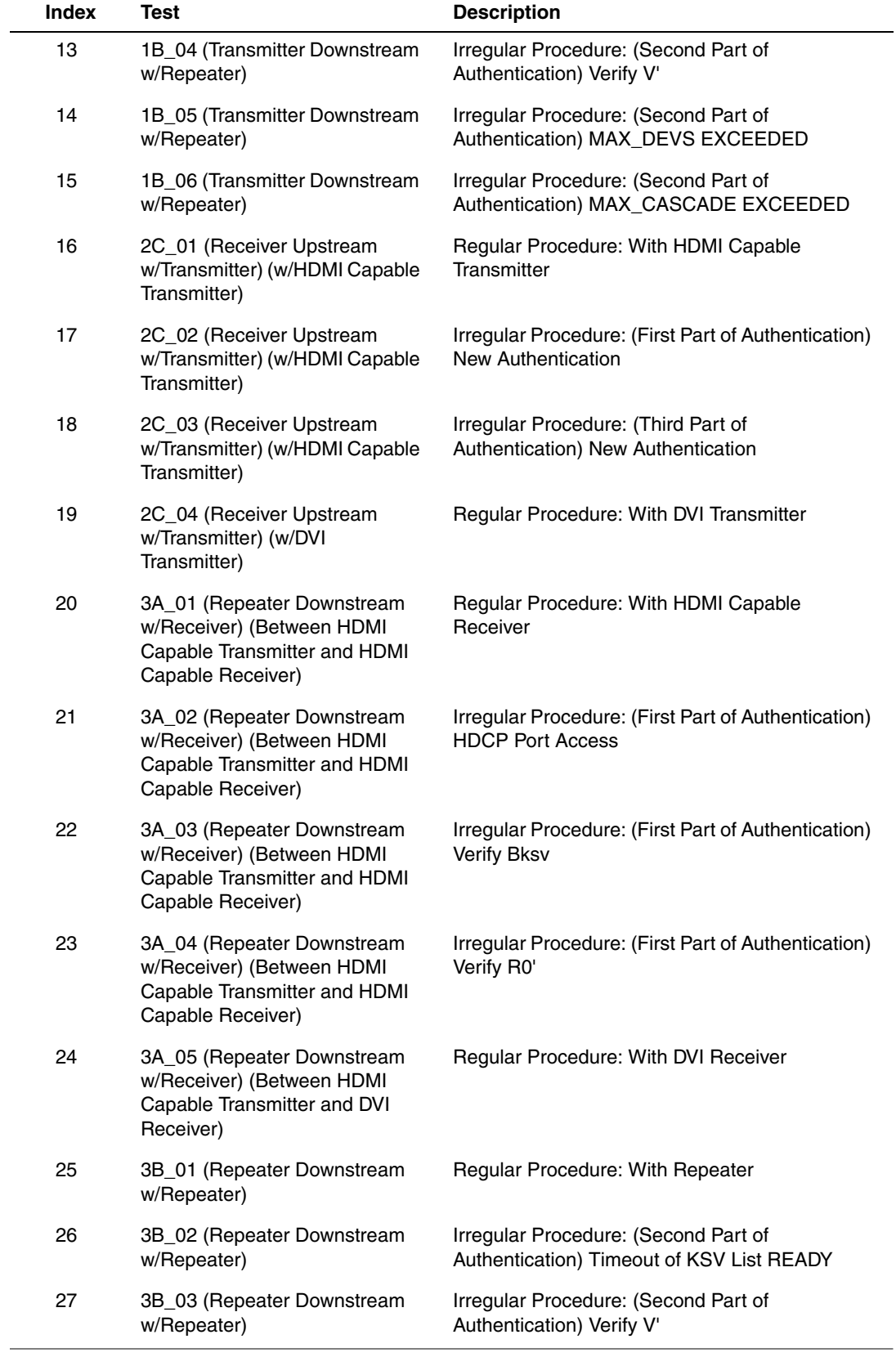

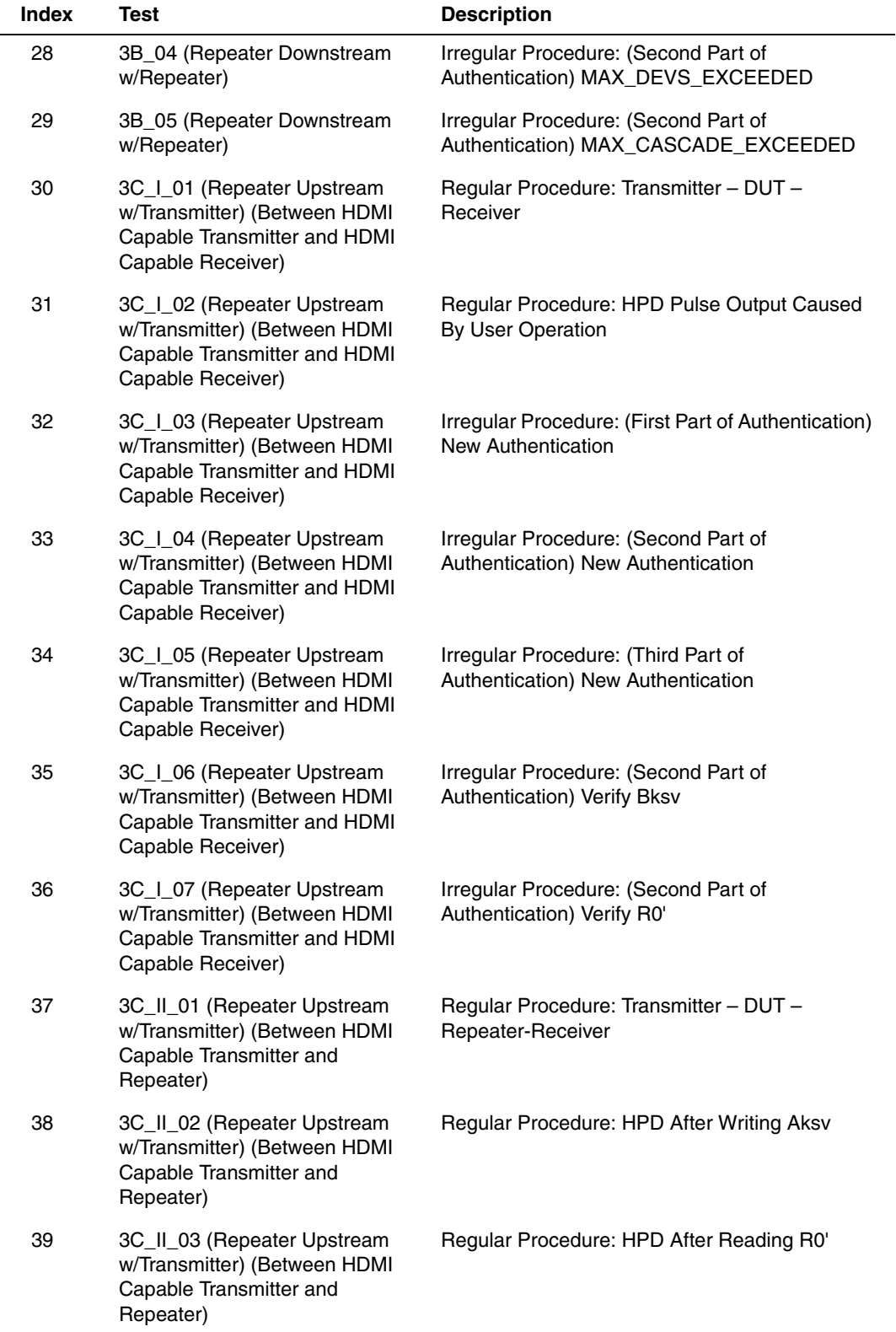

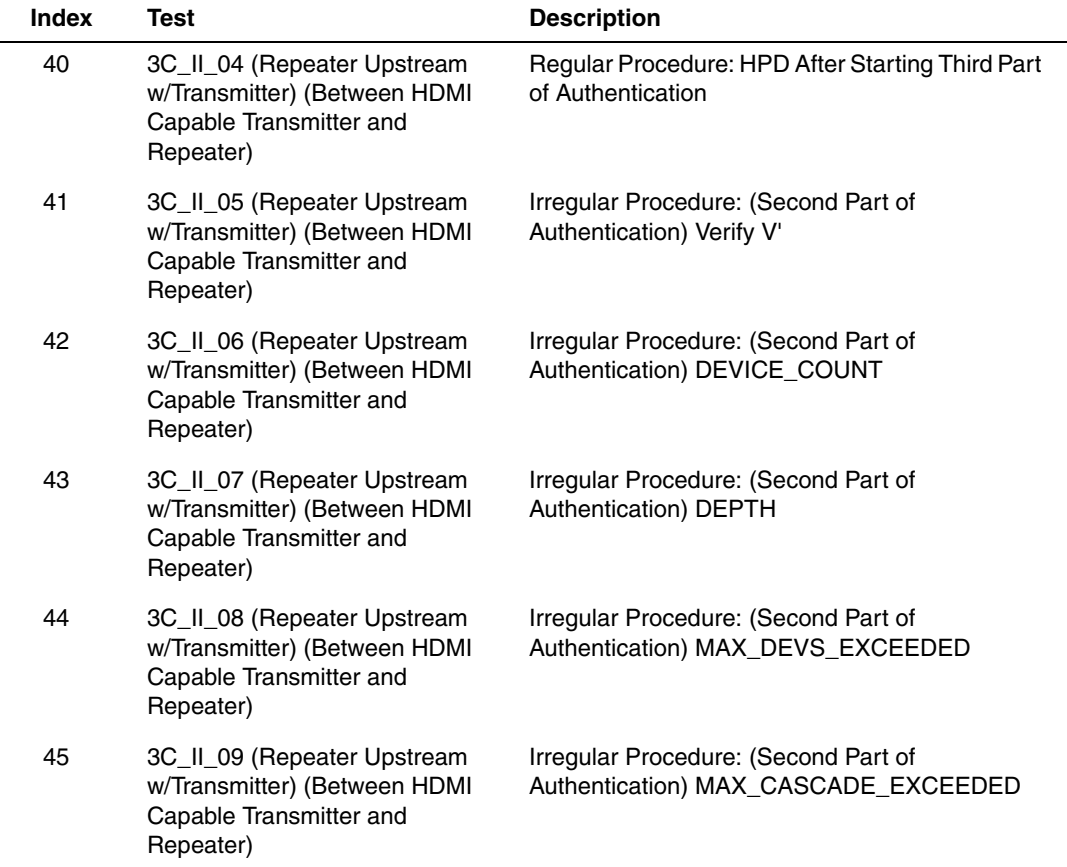

 $\sim$ 

# <span id="page-7-0"></span>**Running HDCP compliance test on HDMI transmitters**

#### **To run the 1A and 1B series HDCP compliance tests on an HDMI source (transmitter):**

**Note:** The 1A-08 test requires that you use the SRM disc for the 1A-08 test if the source device has an optical drive. Refer to "To run the 1A-08 HDCP [compliance](#page-13-0) test using the SRM [disc:"](#page-13-0) on page 13.

- 1. Connect the cables as follows:
	- a. Apply power to the Encryption Status Tester (EST) using the power adapter supplied with the EST.
	- b. Connect an HDMI cable from the source device under test output to the EST HDMI port labeled, "HDMI IN."
	- c. Connect an HDMI cable from the 882 HDMI Rx 1 port to the EST HDMI port labeled "HDMI OUT."
	- d. Connect an HDMI cable from the 882 HDMI Tx 2 port to the EST HDMI port labeled "HDMI."
	- e. Connect an HDMI cable from the 882 HDMI Tx 1 port to the HDMI input of the display device (used to monitor the video).

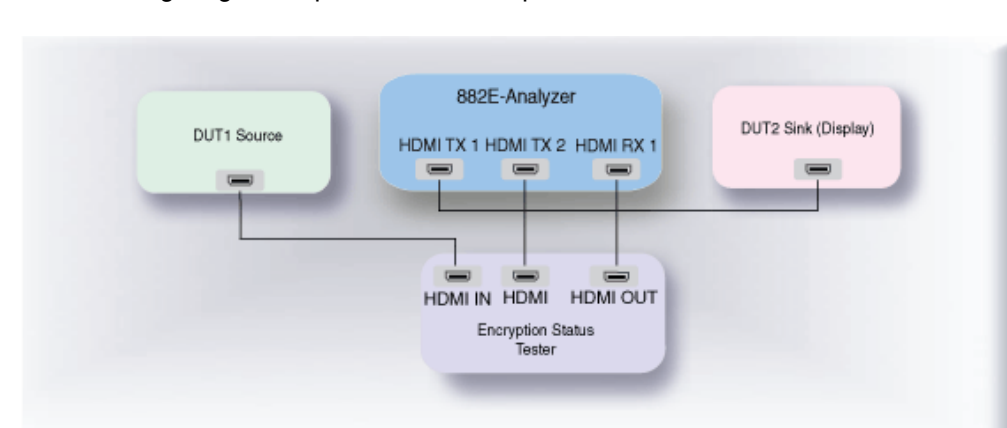

The following diagram depicts the test setup for the 882EA:

- 2. Activate the HDMI-H interface on the output port as follows:
	- a. Press the **Interface** key. A listing of signal interfaces appears on the generator's display as shown below.

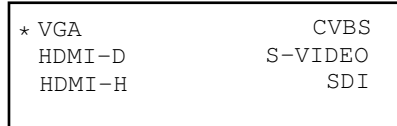

b. Choose the **HDMI-H** item by pressing the adjacent soft key. The interface is activated and the display is shown below.

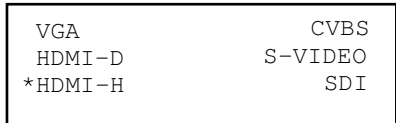

Alternatively, to activate the interface through the command line interface, enter the following commands:

XVSI 4 // Activates the HDMI-H interface ALLU // Applies the interface setting to the generator

3. Press the **Interface** key repeatedly until the following menu appears:

```
HDMI IN 1
*HDMI IN 2
```
- 4. Choose the HDMI IN 1 by pressing the adjacent soft key.
- 5. Verify that the source is sending in video using the timing measurement function of the analzyer. Refer to "Measuring timing of video signal" on page 243 of the User Guide for information on running the timing test.

Verify that the source is outputting one of the following formats:

- 640x480p at 59.94/60Hz
- 720x480p at 59.94/60Hz
- 720x576p at 50Hz

Verify that the source is outputing the RGB mode:

If the 882 cannot detect the incoming video enter the following command to turn on the EST:

QD:PROD:EST // Turns on the EST.

6. Press the **Tools** key and choose the **Reports** item by pressing the adjacent soft key.

The following is displayed on the generator's LCD.

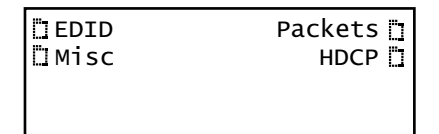

7. Select **HDCP** to access the HDCP compliance test menu.

The following is displayed on the generator's LCD.

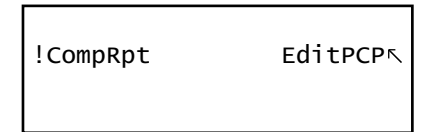

8. Select **EditPCP** to define the capabilities of the HDCP device under test.

The following is displayed on the generator's LCD.

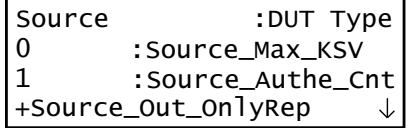

The following table describes the test parameters and their settings (gray  $= N/A$ ).

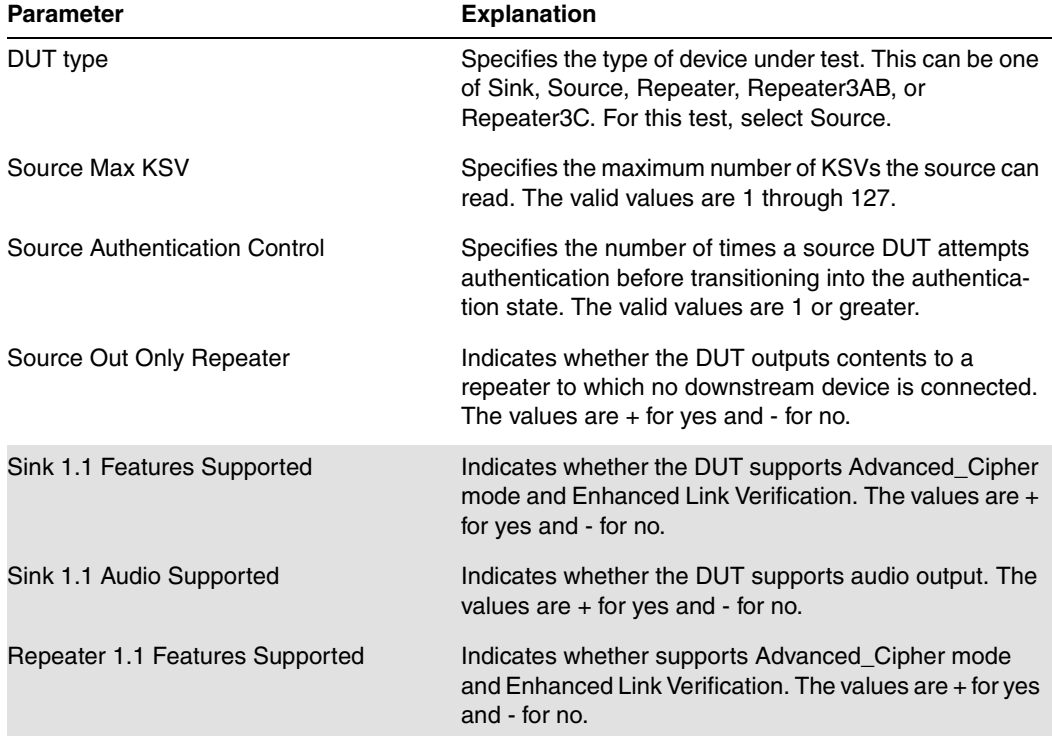

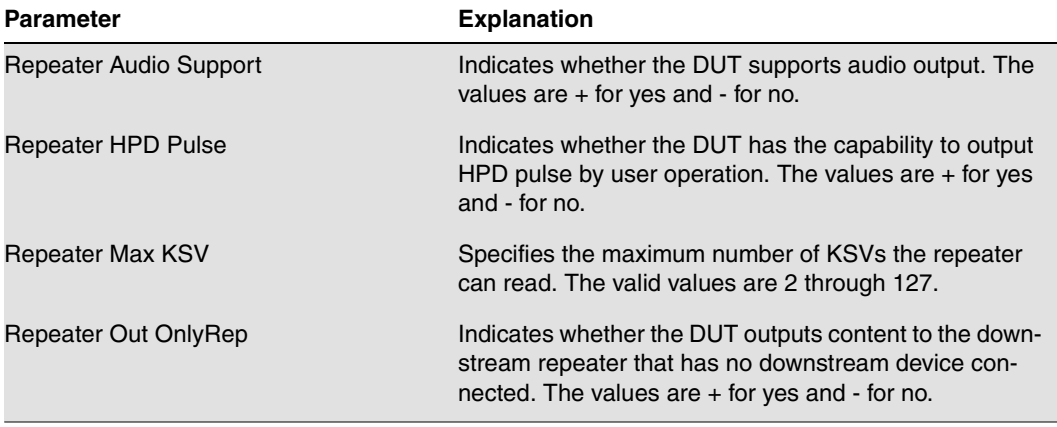

10. Select **Source** device by pressing the adjacent soft key to specify that the device under test is a source.

Alternatively, you can specify the device under test as a source using the following commands:

CPTX:DUTT 1 // specifies the device under test as a source.

You can query the current value of the parameter with:

CPTX: DUTT? // returns the device under test type.

11. (Optional) Specify the remaining parameters in the **EditPCP** menu using the table above.

Alternatively, you can specify the parameters through the command line as follows:

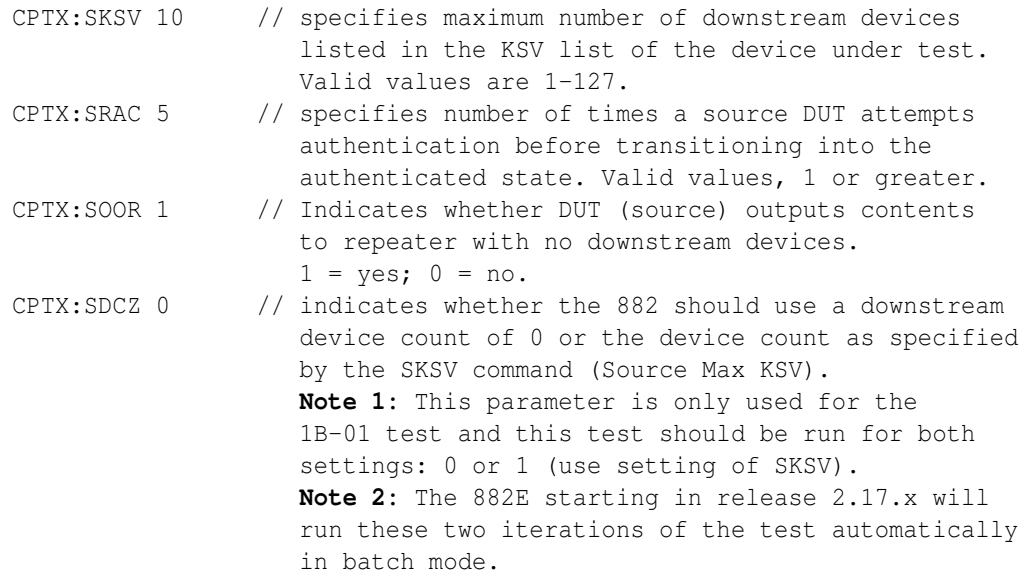

12. Press the **Options** key to save the capabilities definition.

The generator LCD will display the message "Saved".

13. Press the **Tools** key get back to the Reports menu.

The generator LCD will display the reports menu as shown below.

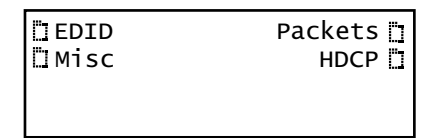

14. Select **HDCP** to access the HDCP compliance test menu.

The following is displayed on the generator's LCD.

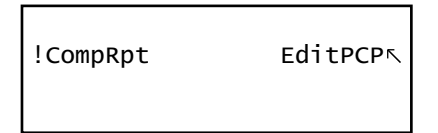

15. Select **!CompRpt** to initiate the HDCP compliance test.

The message "HDCP Compliance Test" is shown and then all the tests are shown in sequence.

Refer to "To view the HDCP [compliance](#page-42-0) report:" on page 42 for procedures on how to view the generated report.

Alternatively, you can run the tests using the following command:

CPTX:CPTR 46 // specifies that all applicable tests will be run. CPTX:CPTU // Initiates the execution of the test

16. Monitor the LCD for a set of prompts during the 1A-01, 1A-09, and 1B-01 tests. When prompted with the screen shown below, examine the video on the display under test and press the appropriate button adjacent to the indication (Yes! or No!) to continue.

**Note:** The prompt asks you if the video appearing on the connected display looks good. "Looks good" means that there is <sup>a</sup> picture and an absence of excessive snow.

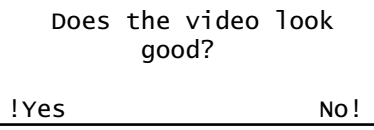

17. (Optional) To run a specific test with the generator as **sink** (1A tests), you can use the command line as shown below:

CPTX:CPTR 1 // Selects specific test (e.g. 1A\_01) see table below CPTX:CPTU // Initiates the execution of the test.

You can query the complete list of tests to choose from:

CPTX:GCTN? // Queries the list of tests supported

You can query the currently selected test to run with:

CPTX:CPTR? // Queries the selected test to run (see table)

18. (Optional) To run a specific test with the generator as **repeater** (1B tests), you can use the command line as shown below:

CPTX:CPTR 10 // Selects specific test (e.g. 1B\_01) see table below CPTX:CPTU // Initiates the execution of the test.

You can query the complete list of tests to choose from:

CPTX:GCTN? // Queries the list of tests supported

You can query the currently selected test to run with:

CPTX:CPTR? // Queries the selected test to run (see table)

The following table describes the tests that can be performed.

÷.

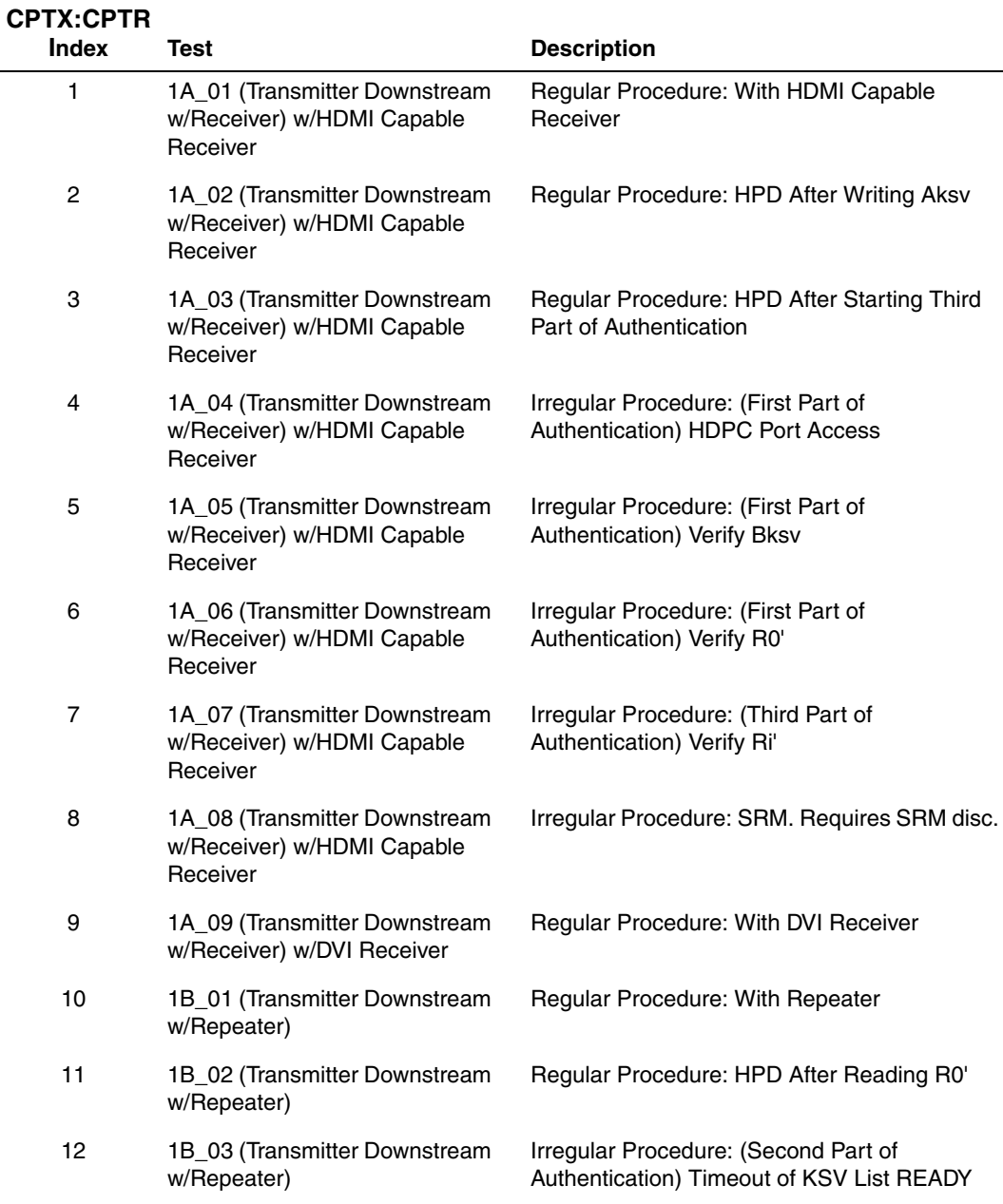

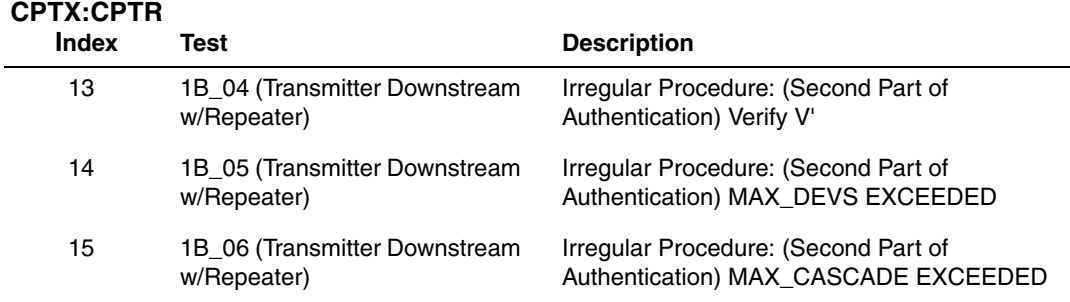

#### <span id="page-13-0"></span>**To run the 1A-08 HDCP compliance test using the SRM disc:**

1. Set up the test as described in "To run the 1A and 1B series HDCP [compliance](#page-7-0) tests on an HDMI source [\(transmitter\):"](#page-7-0) on page 7 using the instructions for the 882E analyzer.

**Note:** The SRM test is only supported on the 882E analyzer. You can insert the SRM disc into the source device and run the HDCP tests in batch mode rather than through the command line.

2. Insert the SRM disc into the optical drive.

**Note:** The SRM test does not apply for source devices that cannot play <sup>a</sup> DVD.

3. To run 1A-08 test, use the command line as shown below:

CPTX:DUTT 1 // Selects the device type as a source. CPTX:CPTR 8 // Selects specific test (e.g. 1A\_08). CPTX:CPTU // Initiates the execution of the test.

Refer to "To view the HDCP [compliance](#page-42-0) report:" on page 42 for procedures on how to view the generated report.

### **Running HDCP compliance tests on HDMI receivers**

For the 882E the 2C-01 and 2C-04 tests are run multiple times for various settings. The 2C-01 test is required to be run in two configurations: 1) combined reads and 2) short reads. The 2C-04 test is required to be run in six (6) configurations. There are two read configurations: 1) short read and 2) combined read and there are three encryption pulse configurations: 1) in the beginning of the vertical blanking; 2) in the middle of the vertical blanking and 3) at the end of the vertical blanking.

These multiple iterations are handled in the batch mode but you can choose to run them through the command line as well.

#### **To run the 2C series HDCP compliance test on an HDMI sink (receiver):**

- 1. Connect the cables as follows:
	- a. Apply power to the Encryption Status Tester (EST) using the power adapter that is supplied with the EST.
	- b. Connect an HDMI cable from the sink device under test input to the EST HDMI port labeled, "HDMI OUT."
	- c. Connect an HDMI cable from the 882 HDMI Tx 1 port to the EST HDMI port labeled "HDMI IN."
	- d. Connect an HDMI cable from the 882 HDMI Tx 2 port to the EST HDMI port labeled "HDMI."

The following diagram depicts the test setup:

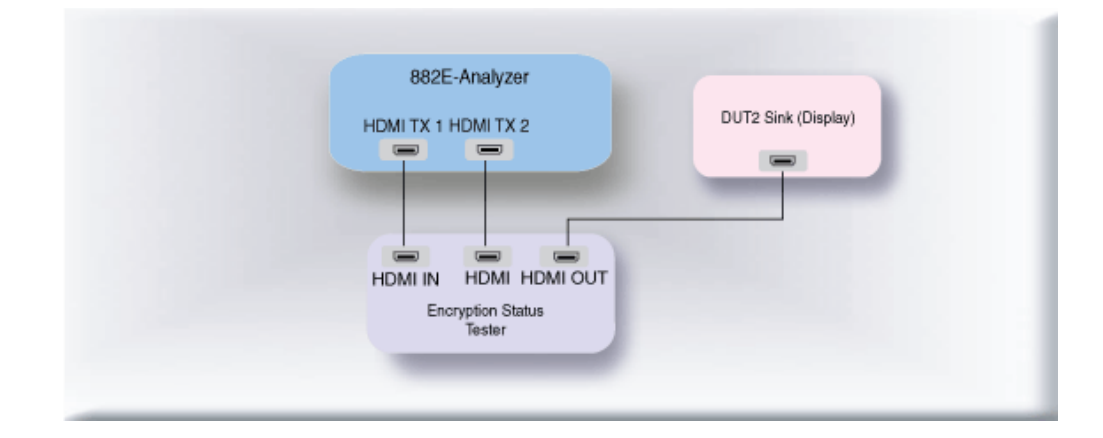

- 2. Activate the HDMI-H interface on the output port as follows:
	- a. Press the **Interface** key. A listing of signal interfaces appears on the generator's display as shown below.

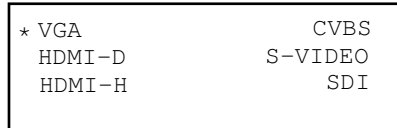

b. Choose the **HDMI-H** item by pressing the adjacent soft key. The interface is activated and the display is shown below.

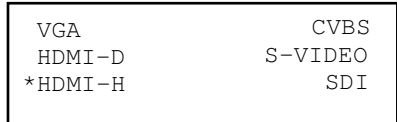

Alternatively, to activate the interface through the command line interface, enter the following commands:

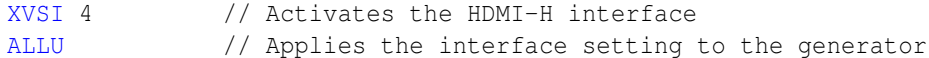

3. Press the **Tools** key and choose the **Reports** item by pressing the adjacent soft key.

The following is displayed on the generator's LCD.

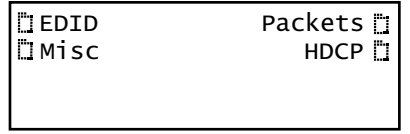

4. Select **HDCP** to access the HDCP compliance test menu.

The following is displayed on the generator's LCD.

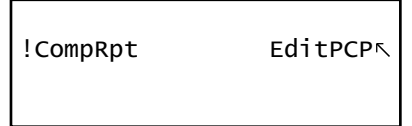

5. Select **EditPCP** to define the capabilities of the HDCP device under.

The following is displayed on the generator's LCD.

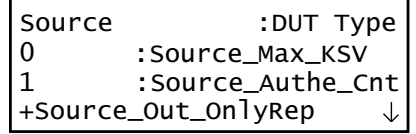

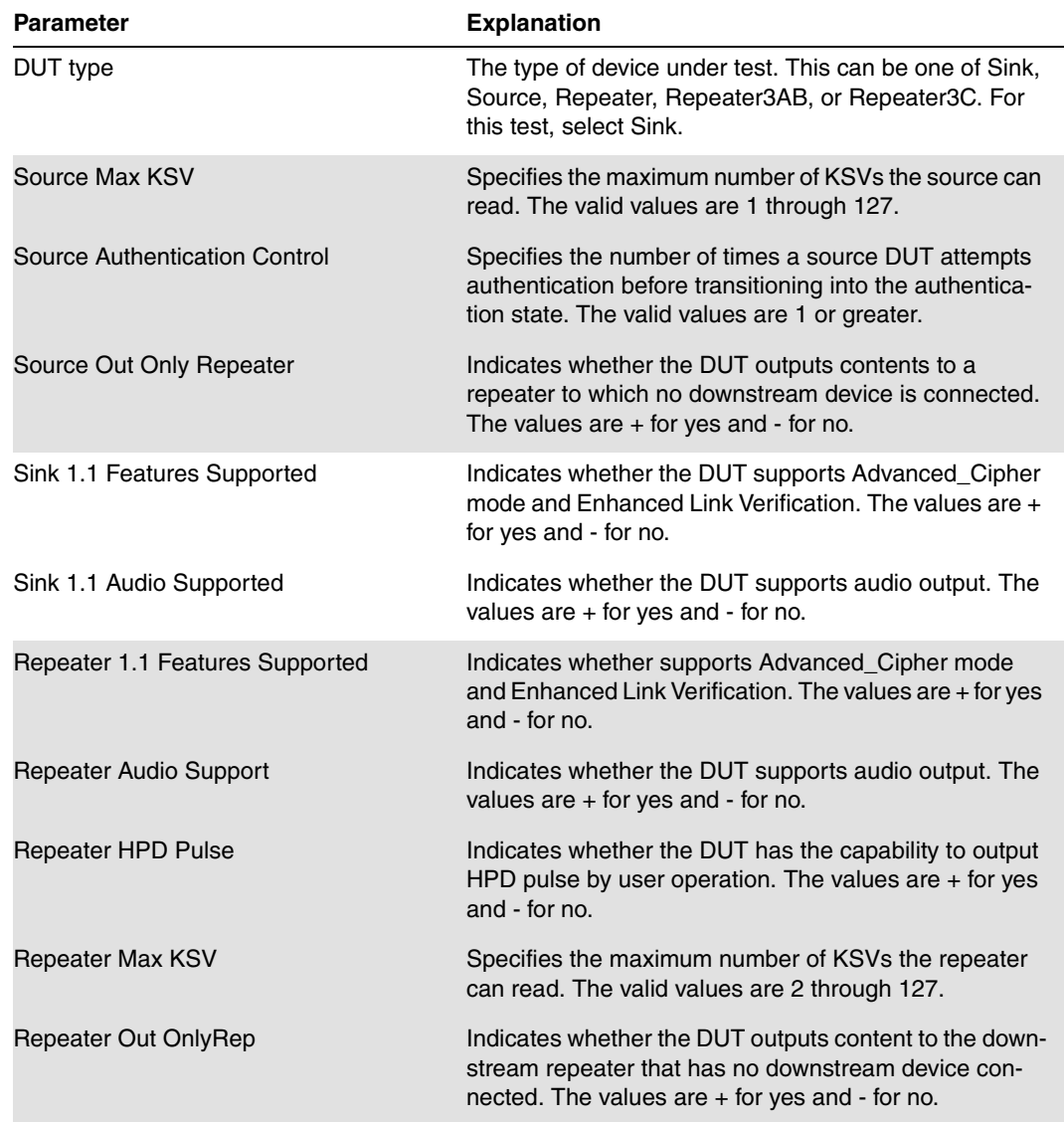

The following table describes the test parameters and their settings (gray = N/A).

7. Select **Sink** device by pressing the adjacent soft key to specify that the device under test is a sink.

The following is displayed on the generator's LCD.

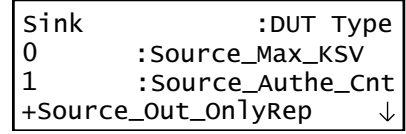

Alternatively, you can specify the device under test as a sink using the following commands:

CPTX:DUTT 0 // specifies the device under test as a sink.

You can query the current value of the parameter with:

CPTX:DUTT? // returns the device under test type.

8. (Optional) Specify the remaining parameters in the **EditPCP** menu using the table above.

Alternatively, you can specify the parameters through the command line as follows:

CPTX:SRFT 0 // indicates whether DUT (sink) supports 1.1 features such as Advanced Cipher and Enhanced Link Verification.  $1 = yes$ ;  $0 = no$ .

9. Press the **Options** key to save the capabilities definition.

The generator LCD will display the message "Saved".

10. Press the **Tools** key get back to the Reports menu.

The generator LCD will display the reports menu as shown below.

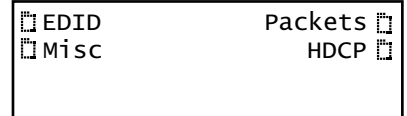

11. Select **HDCP** to access the HDCP compliance test menu.

The following is displayed on the generator's LCD.

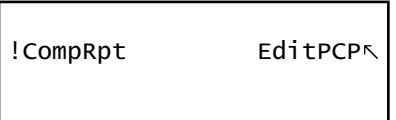

12. Select **!CompRpt** to initiate the HDCP compliance test.

The message "HDCP Compliance Test" is shown and then all the tests are shown in sequence.

Alternatively, you can run the tests using the following command:

CPTX:CPTR 46 // specifies that all applicable tests will be run. CPTX:CPTU // Initiates the execution of the test

Refer to "To view the HDCP [compliance](#page-42-0) report:" on page 42 for procedures on how to view the generated report.

- 13. Monitor the 882E LCD for a set of prompts during the 2C-01 test.
	- a. When prompted shown below occurs, power cycle the device under test:

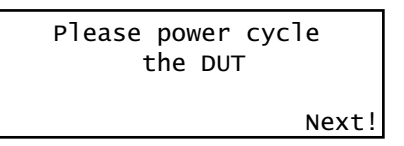

- b. Press the button adjacent to the Next! indication after the device under test is back on to continue.
- c. When prompted with the screen shown below, examine the video on the display under test and press the appropriate button adjacent to the indication (Yes! or No!) to continue.

**Note:** The prompt asks you if the video appearing on the connected display looks good. "Looks good" means that there is <sup>a</sup> picture and an absence of excessive snow.

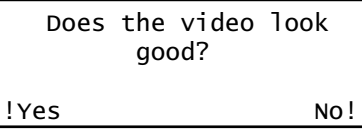

14. (Optional) To run a specific test you can use the command line as shown below:

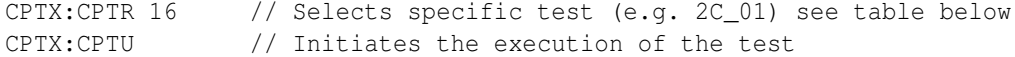

You can query the complete list of tests to choose from:

CPTX:GCTN? // Queries the list of tests supported

You can query the currently selected test to run with:

CPTX:CPTR? // Queries the selected test to run (see table)

The following table describes the tests that can be performed.

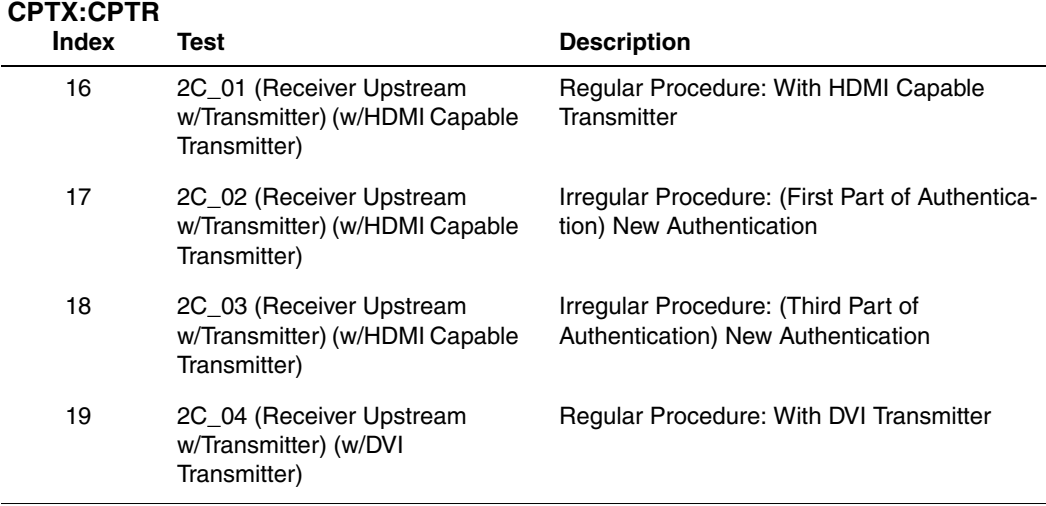

## **Running HDCP compliance tests on HDMI repeaters**

#### **To run the 3A series HDCP compliance tests on an HDMI repeater:**

- 1. Connect the cables as follows:
	- a. Apply power to the Encryption Status Tester (EST) using the power adapter supplied with the EST.
	- b. Connect an HDMI cable from the repeater device under test output to the EST HDMI port labeled, "HDMI IN."
	- c. Connect an HDMI cable from a compliant source device output to the input of the repeater device under test.
	- d. Connect an HDMI cable from the 882 HDMI Rx 1 port to the EST HDMI port labeled "HDMI OUT."
	- e. Connect an HDMI cable from the 882 HDMI Tx 2 port to the EST HDMI port labeled "HDMI."
	- f. Connect an HDMI cable from the 882 HDMI Tx 1 port to the HDMI input of the display device (used to monitor the video).

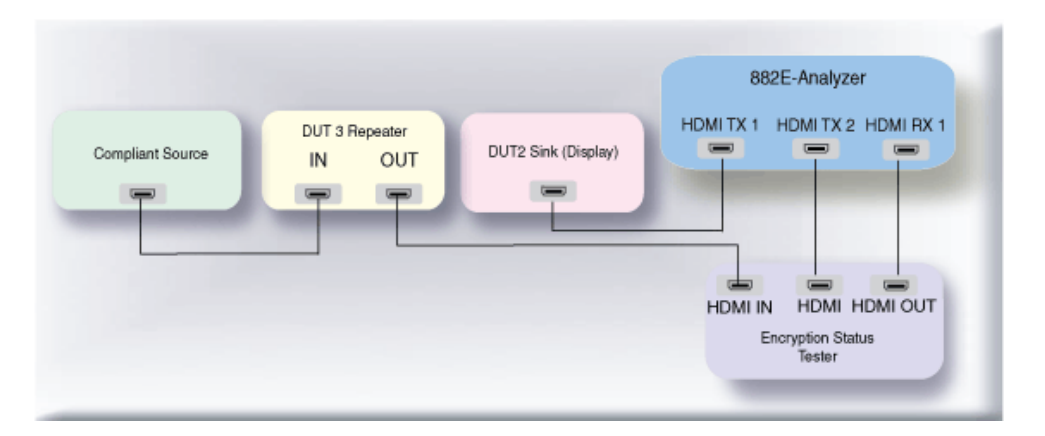

The following diagram depicts the test setup for the 882EA:

- 2. Activate the HDMI-H interface on the output port as follows:
	- g. Press the **Interface** key. A listing of signal interfaces appears on the generator's display as shown below.

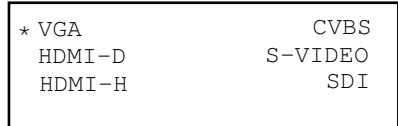

h. Choose the **HDMI-H** item by pressing the adjacent soft key. The interface is activated and the display is shown below.

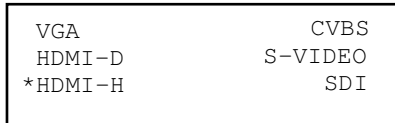

Alternatively, to activate the interface through the command line interface, enter the following commands:

XVSI 4 // Activates the HDMI-H interface ALLU // Applies the interface setting to the generator

3. Press the **Interface** key repeatedly until the following menu appears:

```
HDMI IN 1
*HDMI IN 2
```
- 4. Choose the HDMI IN 1 by pressing the adjacent soft key.
- 5. Verify that the repeater is sending in video using the Timing measurement function of the analzyer. Refer to "Measuring timing of video signal" on page 243 of the User Guide for information on running the timing test.

Verify that the source is outputting one of the following formats:

- 640x480p at 59.94/60Hz
- 720x480p at 59.94/60Hz
- 720x576p at 50Hz

Verify that the source is outputing the RGB mode:

If the 882 cannot detect the incoming video enter the following command to turn on the EST:

QD:PROD:EST // Turns on the EST

6. Press the **Tools** key and choose the **Reports** item by pressing the adjacent soft key.

The following is displayed on the generator's LCD.

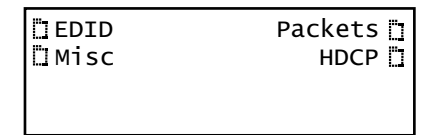

7. Select **HDCP** to access the HDCP compliance test menu.

The following is displayed on the generator's LCD.

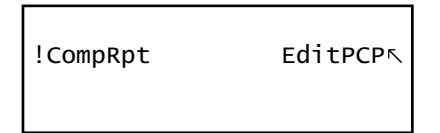

8. Select **EditPCP** to define the capabilities of the HDCP device under.

The following is displayed on the generator's LCD.

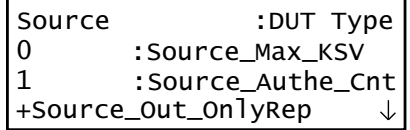

The following table describes the test parameters and their settings (gray  $= N/A$ ).

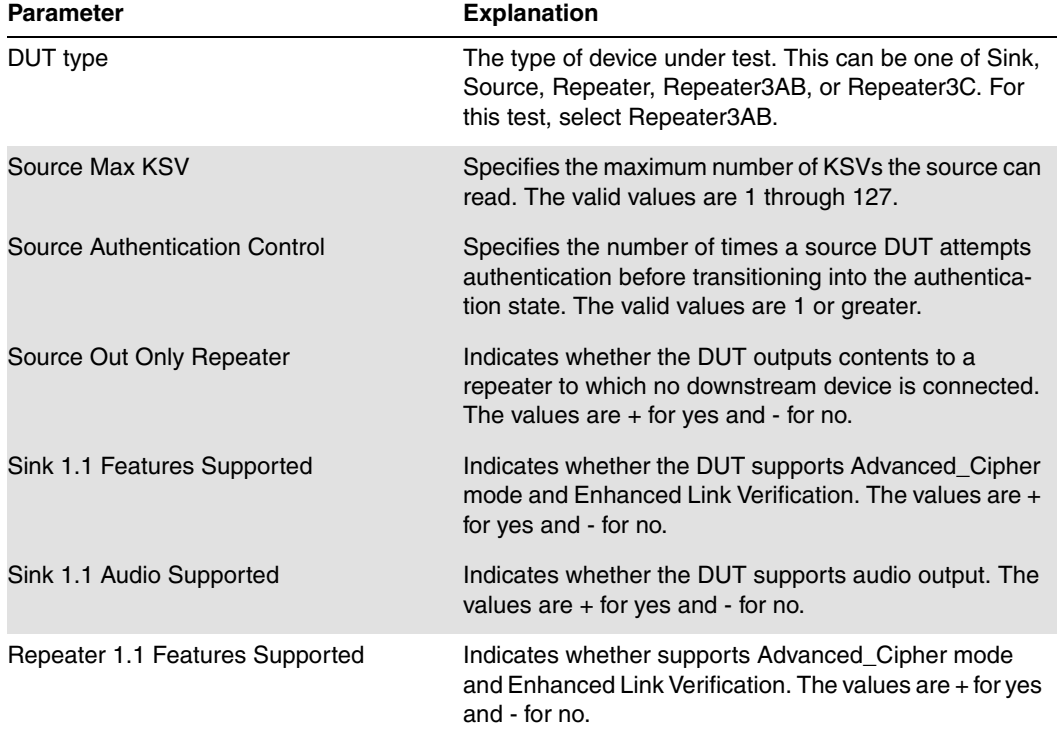

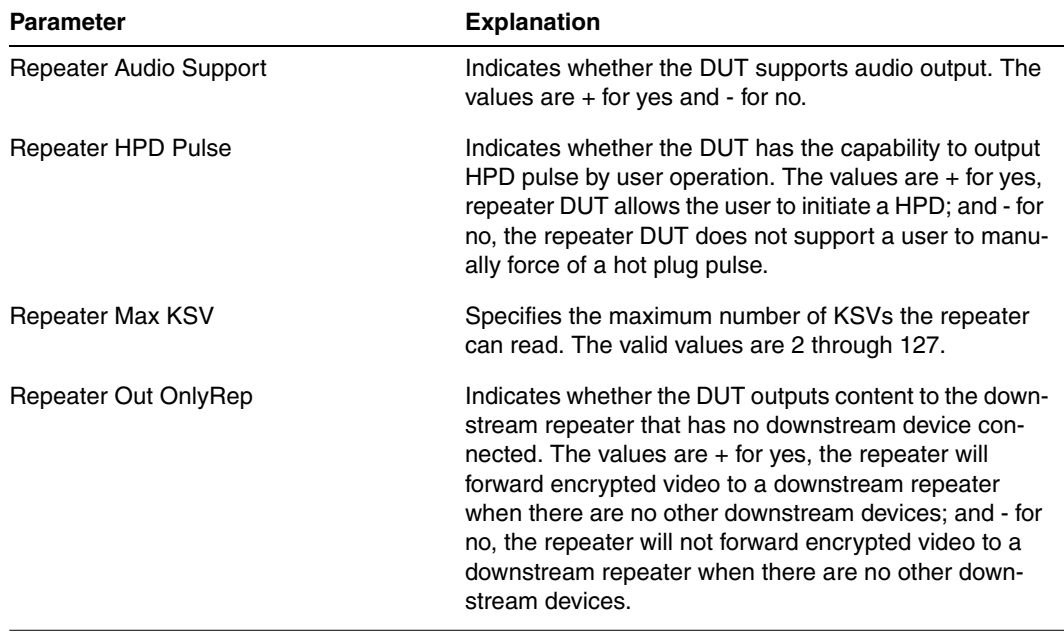

10. Select **Repeater3AB** device by pressing the adjacent soft key to specify that the device under test is a repeater.

The following is displayed on the generator's LCD.

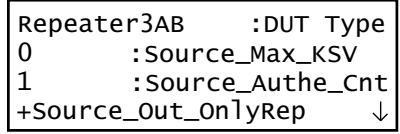

Alternatively, you can specify the device under test as a repeater for the 3A test using the following commands:

CPTX:DUTT 3 // specifies the device under test as a repeater for test 3AB.

You can query the current value of the parameter with:

CPTX: DUTT? // returns the device under test type.

11. (Optional) Specify the remaining parameters in the **EditPCP** menu using the table above.

Alternatively, you can specify the parameters through the command line as follows:

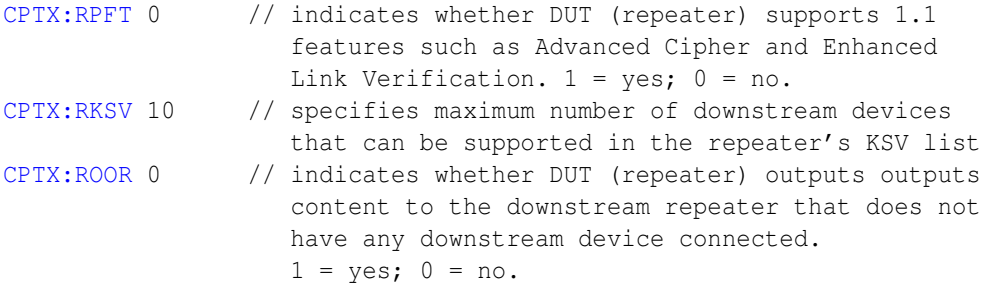

12. Press the **Options** key to save the capabilities definition.

The generator LCD will display the message "Saved".

13. Press the **Tools** key get back to the Reports menu.

The generator LCD will display the message "Saved".

14. Select **HDCP** to access the HDCP compliance test menu.

The following is displayed on the generator's LCD.

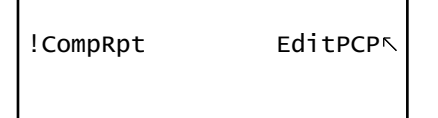

15. Select **!CompRpt** to initiate the HDCP compliance test.

The message "HDCP Compliance Test" is shown and then all the tests are shown in sequence.

Alternatively, you can run the tests using the following command:

```
CPTX:CPTR 46 // specifies that all applicable tests will be run.
CPTX:CPTU // Initiates the execution of the test
```
Refer to "To view the HDCP [compliance](#page-42-0) report:" on page 42 for procedures on how to view the generated report.

- 16. Monitor the 882E LCD for a set of prompts during the 3A-01 and 3A-05 tests.
	- a. When prompted shown below occurs, power cycle the device under test:

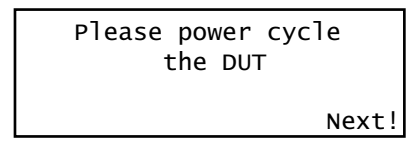

- b. Press the button adjacent to the Next! indication after the device under test is back on to continue.
- c. When prompted with the screen shown below, examine the video on the display under test and press the appropriate button adjacent to the indication (Yes! or No!) to continue.

**Note:** The prompt asks you if the video appearing on the connected display looks good. "Looks good" means that there is <sup>a</sup> picture and an absence of excessive snow.

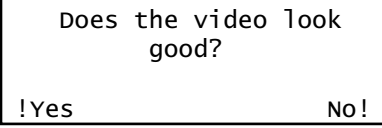

17. (Optional) To run a specific test you can use the command line as shown below:

CPTX:CPTR 20 // Selects specific test (e.g. 3A\_01) see table below CPTX:CPTU // Initiates the execution of the test

You can query the complete list of tests to choose from:

CPTX:GCTN? // Queries the list of tests supported

You can query the currently selected test to run with:

CPTX:CPTU? // Queries the selected test to run (see table)

The following table describes the tests that can be performed.

#### **CPTX:CPTR**

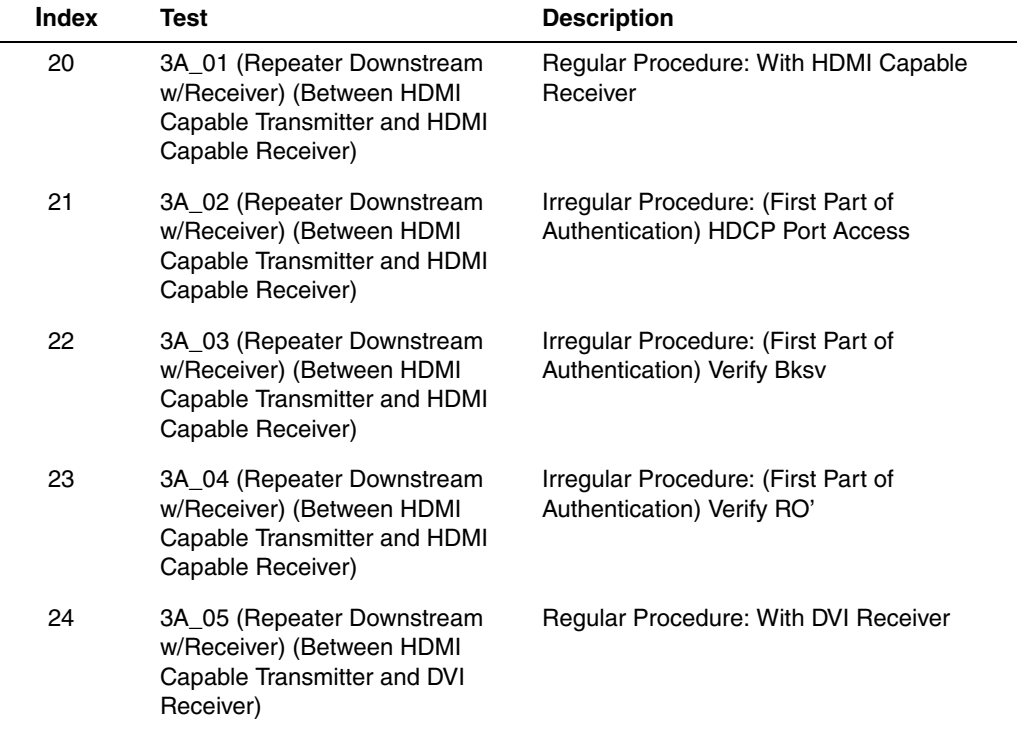

#### **To run the 3B series HDCP compliance tests on an HDMI repeater:**

The 3B-01 test is run multiple times for the two read configurations: 1) short read and 2) combined read. These multiple iterations are handled in the batch mode but you can choose to run them through the command line as well.

- 1. Connect the cables as follows:
	- a. Apply power to the Encryption Status Tester (EST) using the power adapter supplied with the EST.
	- b. Connect an HDMI cable from the repeater device under test output to the EST HDMI port labeled, "HDMI IN."
	- c. Connect an HDMI cable from a compliant source device output to the input of the repeater device under test.
	- d. Connect an HDMI cable from the 882 HDMI Rx 1 port to the EST HDMI port labeled "HDMI OUT."
	- e. Connect an HDMI cable from the 882 HDMI Tx 2 port to the EST HDMI port labeled "HDMI."
	- f. Connect an HDMI cable from the 882 HDMI Tx 1 port to the HDMI input of the display device (used to monitor the video).

The following diagram depicts the test setup for the 882EA:

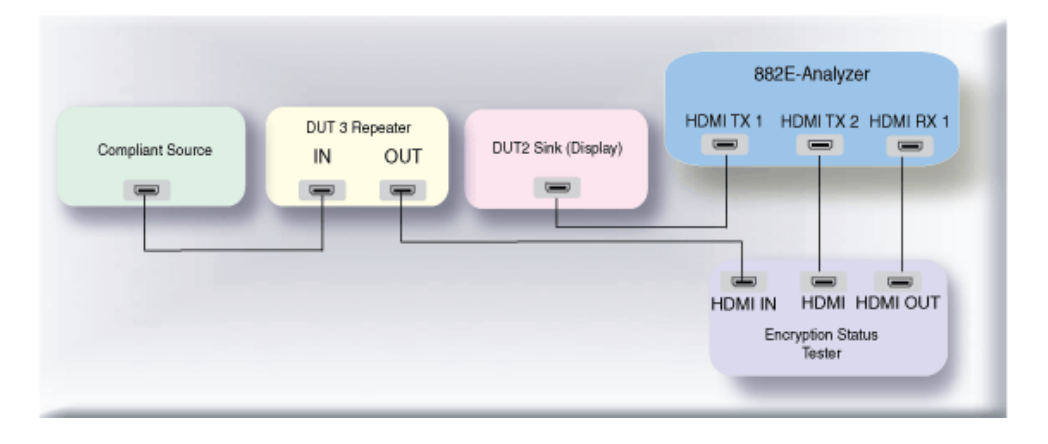

- 2. Activate the HDMI-H interface on the output port as follows:
	- a. Press the **Interface** key. A listing of signal interfaces appears on the generator's display as shown below.

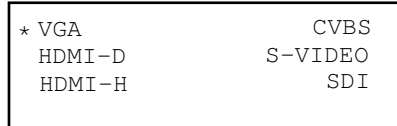

b. Choose the **HDMI-H** item by pressing the adjacent soft key. The interface is activated and the display is shown below.

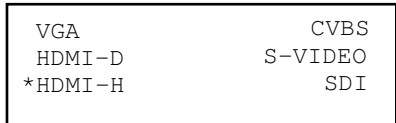

Alternatively, to activate the interface through the command line interface, enter the following commands:

XVSI 4 // Activates the HDMI-H interface ALLU // Applies the interface setting to the generator

3. Press the **Interface** key repeatedly until the following menu appears:

```
HDMI IN 1
*HDMI IN 2
```
- 4. Choose the HDMI IN 1 by pressing the adjacent soft key.
- 5. Verify that the repeater is sending in video using the Timing measurement function of the analzyer. Refer to "Measuring timing of video signal" on page 243 of the User Guide for information on running the timing test.

Verify that the source is outputting one of the following formats:

- 640x480p at 59.94/60Hz
- 720x480p at 59.94/60Hz
- 720x576p at 50Hz

Verify that the source is outputing the RGB mode:

If the 882 cannot detect the incoming video enter the following command to turn on the EST:

QD:PROD:EST // Turns on the EST

6. Press the **Tools** key and choose the **Reports** item by pressing the adjacent soft key.

The following is displayed on the generator's LCD.

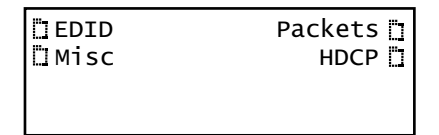

7. Select **HDCP** to access the HDCP compliance test menu.

The following is displayed on the generator's LCD.

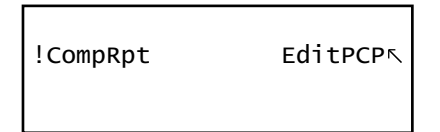

8. Select **EditPCP** to define the capabilities of the HDCP device under.

The following is displayed on the generator's LCD.

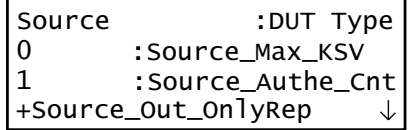

The following table describes the test parameters and their settings (gray  $= N/A$ ).

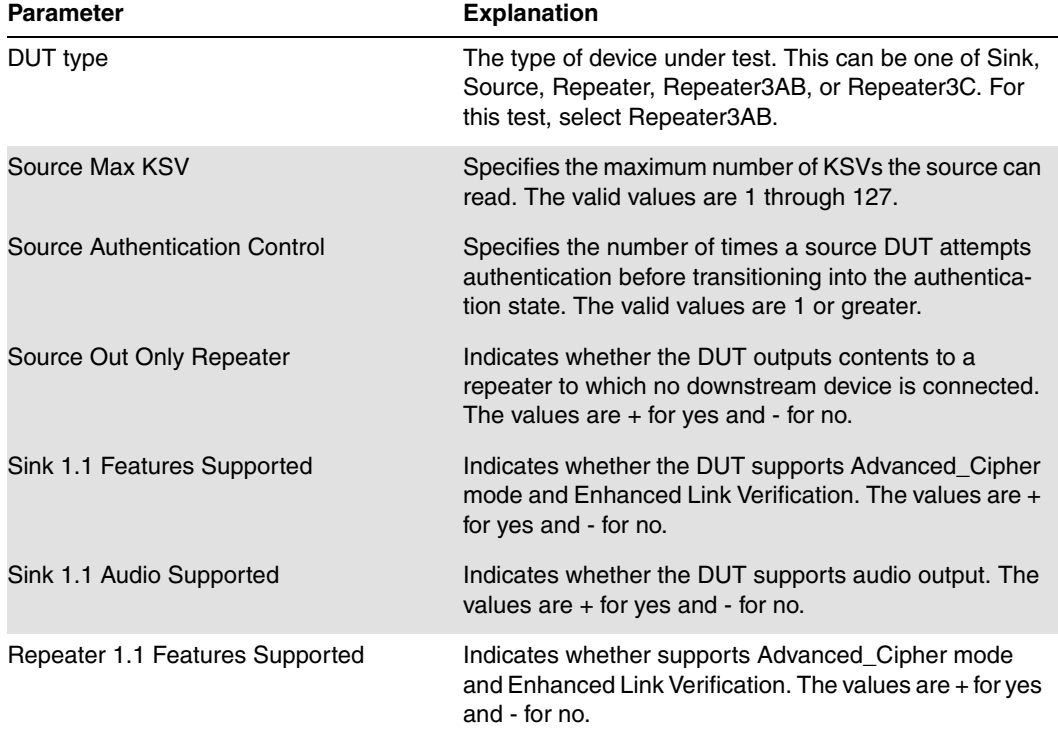

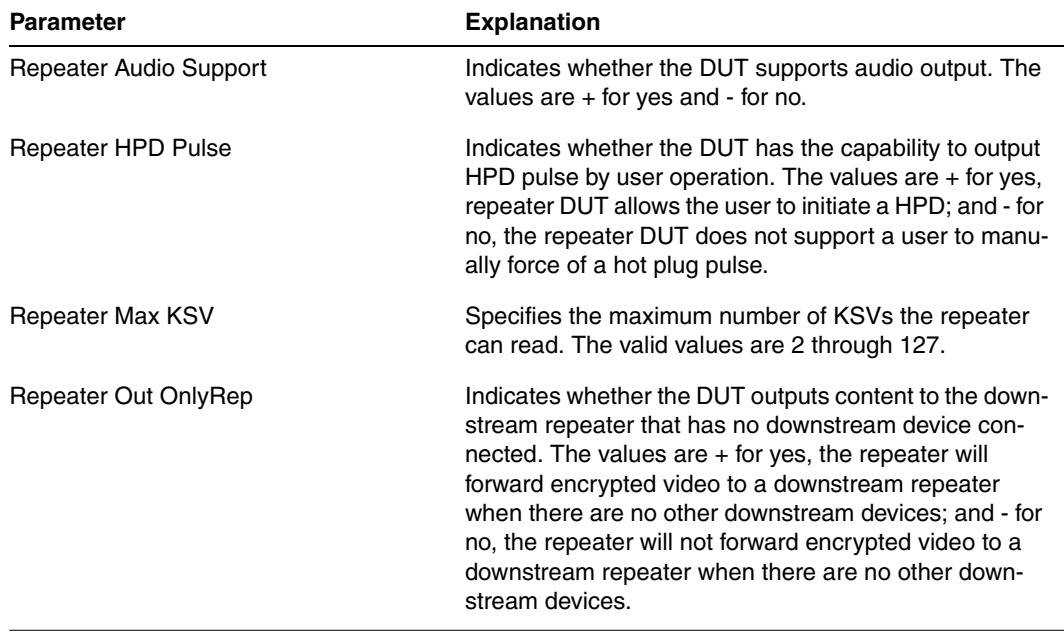

10. Select **Repeater3AB** device by pressing the adjacent soft key to specify that the device under test is a repeater.

The following is displayed on the generator's LCD.

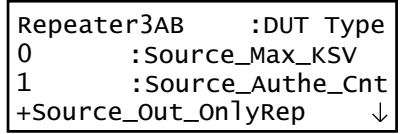

Alternatively, you can specify the device under test as a repeater for the 3B test using the following commands:

CPTX:DUTT 3 // specifies the device under test as a repeater for test 3AB.

You can query the current value of the parameter with:

CPTX: DUTT? // returns the device under test type.

11. (Optional) Specify the remaining parameters in the **EditPCP** menu using the table above.

Alternatively, you can specify the parameters through the command line as follows:

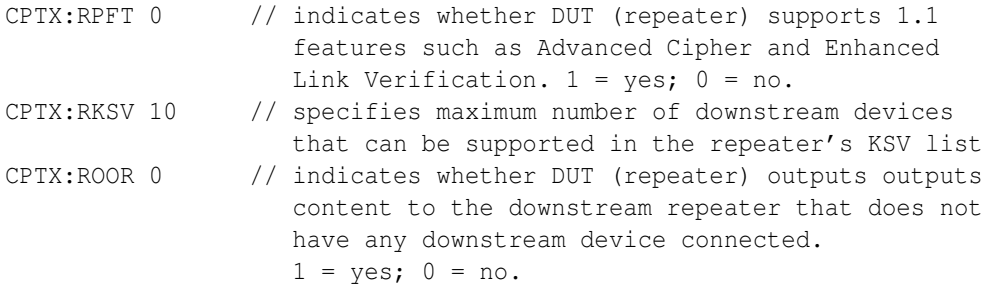

CPTX:SRCZ 0 // indicates whether the 880 should use a downstream device count of 0 or the device count as specified by the SKSV command. **Note** that this parameter is only used for the 3B-01 test and this test should be run for both settings: 0 or 1 (use setting of SKSV).

12. Press the **Options** key to save the capabilities definition.

The generator LCD will display the message "Saved".

13. Press the **Tools** key get back to the Reports menu.

The generator LCD will display the reports menu as shown below.

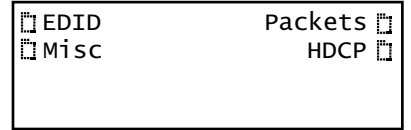

14. Select **HDCP** to access the HDCP compliance test menu.

The following is displayed on the generator's LCD.

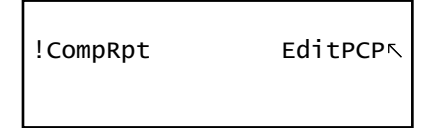

15. Select **!CompRpt** to initiate the HDCP compliance test.

The message "HDCP Compliance Test" is shown and then all the tests are shown in sequence.

Alternatively, you can run the tests using the following command:

CPTX:CPTR 46 // specifies that all applicable tests will be run. CPTX:CPTU // Initiates the execution of the test

Refer to "To view the HDCP [compliance](#page-42-0) report:" on page 42 for procedures on how to view the generated report.

- 16. Monitor the 882E LCD for a set of prompts during the 3B-01 test.
	- a. When prompted shown below occurs, power cycle the device under test:

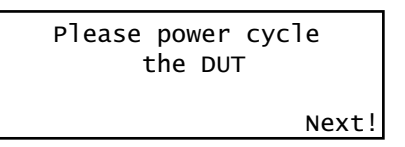

- b. Press the button adjacent to the Next! indication after the device under test is back on to continue.
- c. When prompted with the screen shown below, examine the video on the display under test and press the appropriate button adjacent to the indication (Yes! or No!) to continue.

**Note:** The prompt asks you if the video appearing on the connected display looks good. "Looks good" means that there is <sup>a</sup> picture and an absence of excessive snow.

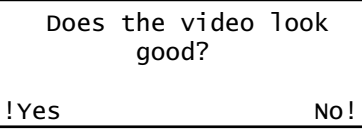

17. (Optional) To run a specific test you can use the command line as shown below:

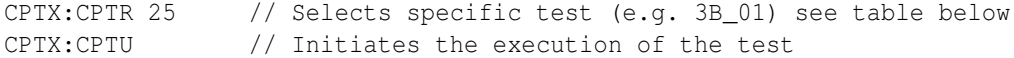

You can query the complete list of tests to choose from:

CPTX:GCTN? // Queries the list of tests supported

You can query the currently selected test to run with:

CPTX:CPTR? // Queries the selected test to run (see table)

The following table describes the tests that can be performed.

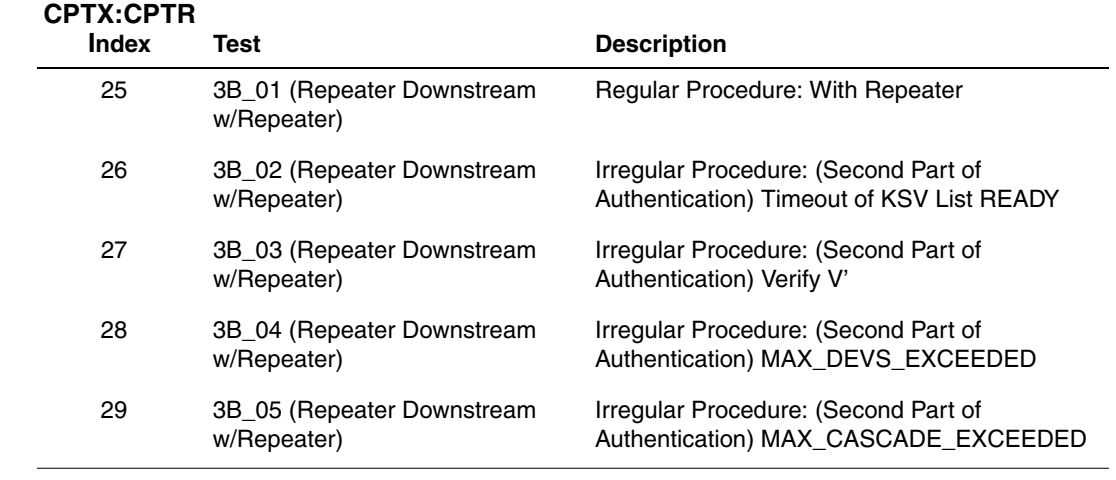

#### **To run the 3C-I series HDCP compliance tests on an HDMI repeater:**

The 3C-I-01 test is run for each of the two read configurations: 1) short read and 2) combined read. These multiple iterations are handled in the batch mode but you can choose to run them through the command line as well.

- 1. Connect the cables as follows:
	- a. Apply power to the Encryption Status Tester (EST) using the power adapter supplied with the EST.
	- b. Connect an HDMI cable from the repeater device under test input to the EST HDMI port labeled, "HDMI OUT."
	- c. Connect an HDMI cable from the 882 HDMI Rx 1 port to the HDMI output of the repeater device under test.
	- d. Connect an HDMI cable from the 882 HDMI Tx 1 port to the EST HDMI port labeled "HDMI IN."
	- e. Connect an HDMI cable from the 882 HDMI Tx 2 port to the EST HDMI port labeled "HDMI."

The following diagram depicts the test setup for the 882EA:

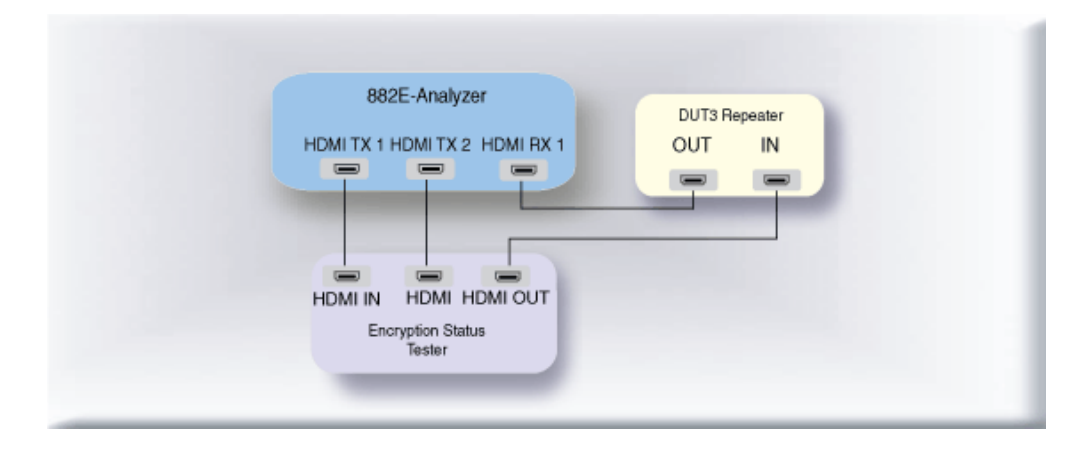

- 2. Activate the HDMI-H interface on the output port as follows:
	- a. Press the **Interface** key. A listing of signal interfaces appears on the generator's display as shown below.

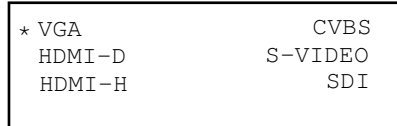

b. Choose the **HDMI-H** item by pressing the adjacent soft key. The interface is activated and the display is shown below.

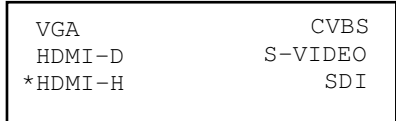

Alternatively, to activate the interface through the command line interface, enter the following commands:

XVSI 4 // Activates the HDMI-H interface ALLU // Applies the interface setting to the generator

3. Press the **Interface** key repeatedly until the following menu appears:

```
HDMI IN 1
*HDMI IN 2
```
- 4. Choose the HDMI IN 1 by pressing the adjacent soft key.
- 5. For the 882E when using the EST, verify that the source is sending in video using the timing measurement function of the analzyer. Refer to "Measuring timing of video signal" on page 243 of the User Guide for information on running the timing test.

Verify that the source is outputting one of the following formats:

- 640x480p at 59.94/60Hz
- 720x480p at 59.94/60Hz
- 720x576p at 50Hz

Verify that the source is outputing the RGB mode:

If the 882 cannot detect the incoming video enter the following command to turn on the EST:

QD:PROD:EST // Turns on the EST.

6. Press the **Tools** key and choose the **Reports** item by pressing the adjacent soft key.

The following is displayed on the generator's LCD.

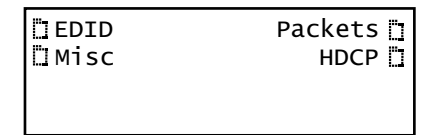

7. Select **HDCP** to access the HDCP compliance test menu.

The following is displayed on the generator's LCD.

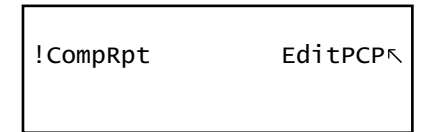

8. Select **EditPCP** to define the capabilities of the HDCP device under.

The following is displayed on the generator's LCD.

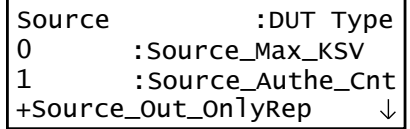

The following table describes the test parameters and their settings (gray  $= N/A$ ).

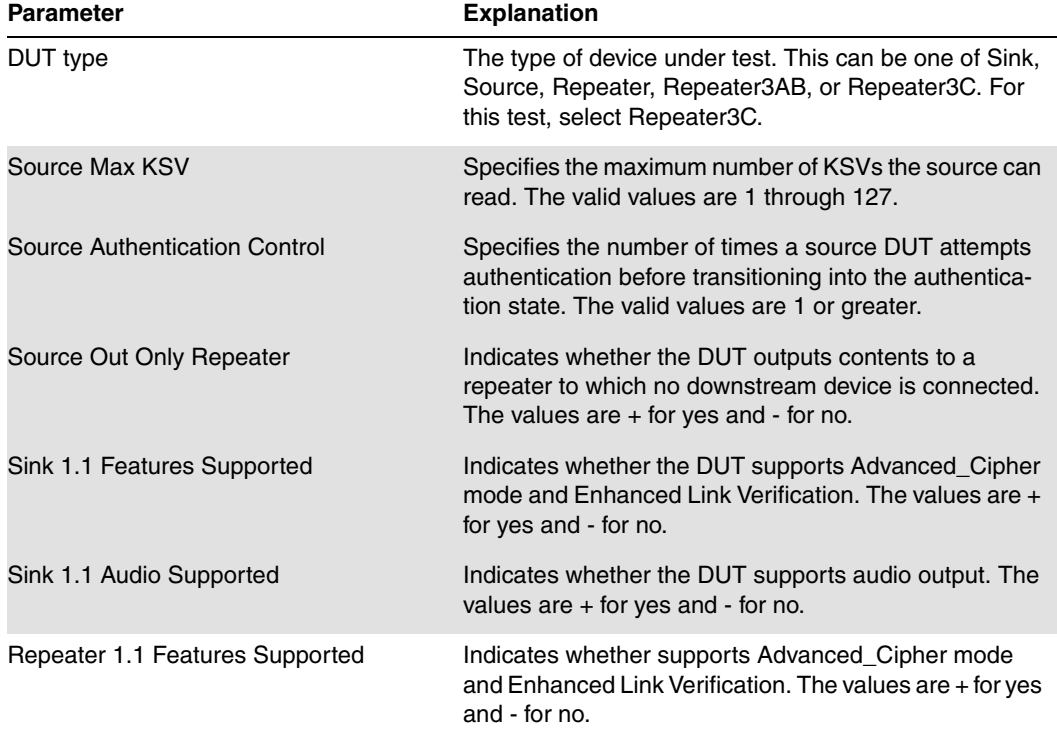

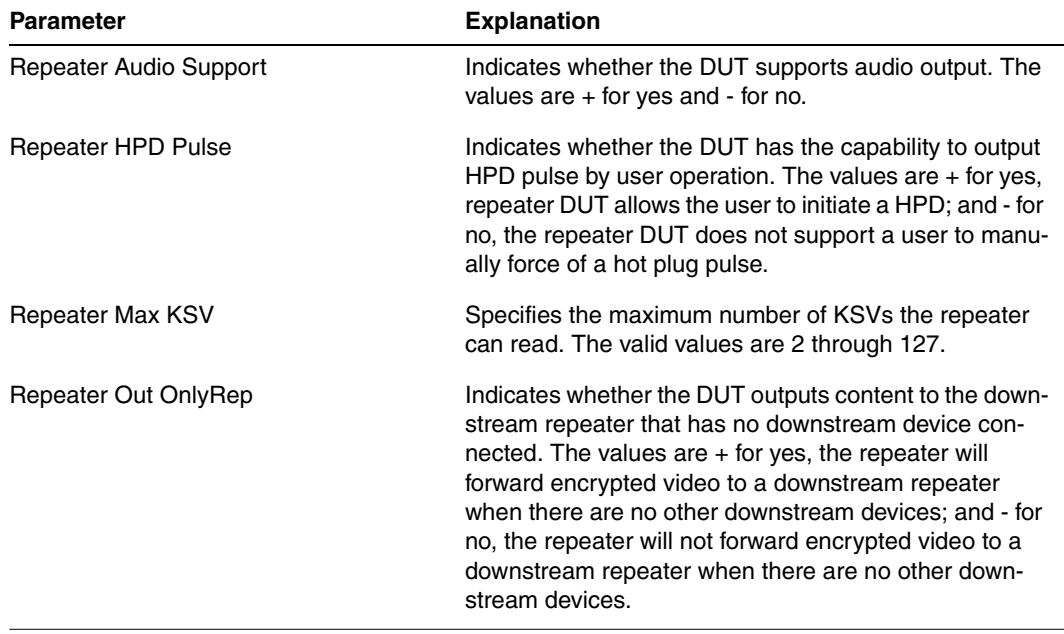

9. Select **Repeater3C** device by pressing the adjacent soft key to specify that the device under test is a repeater.

The following is displayed on the generator's LCD.

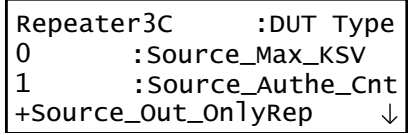

Alternatively, you can specify the device under test as a repeater for the 3C test using the following commands:

CPTX:DUTT 4 // specifies the device under test as a repeater for the 3C test.

You can query the current value of the parameter with:

CPTX: DUTT? // returns the device under test type.

10. (Optional) Specify the remaining parameters in the **EditPCP** menu using the table above.

Alternatively, you can specify the parameters through the command line as follows:

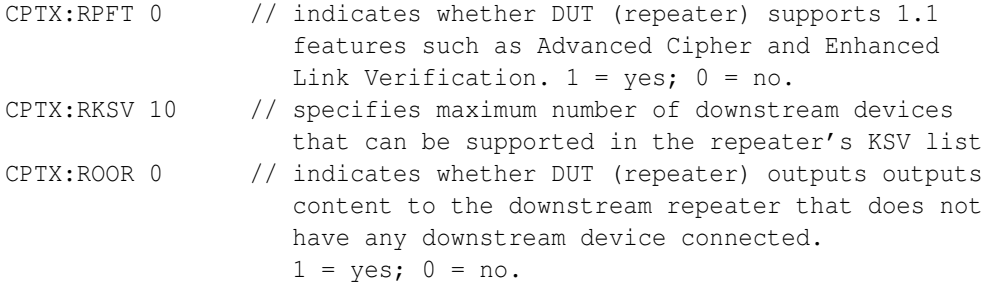

11. Press the **Options** key to save the capabilities definition.

The generator LCD will display the message "Saved".

12. Press the **Tools** key get back to the Reports menu.

The generator LCD will display the reports menu as shown below.

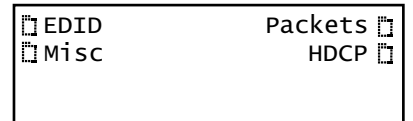

13. Select **HDCP** to access the HDCP compliance test menu.

The following is displayed on the generator's LCD.

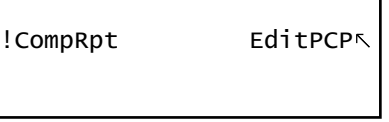

14. Select **!CompRpt** to initiate the HDCP compliance test.

The message "HDCP Compliance Test" is shown and then all the tests are shown in sequence.

Alternatively, you can run the tests using the following command:

CPTX:CPTR 46 // specifies that all applicable tests will be run. CPTX:CPTU // Initiates the execution of the test

Refer to "To view the HDCP [compliance](#page-42-0) report:" on page 42 for procedures on how to view the generated report.

15. (Optional) To run a specific test you can use the command line as shown below:

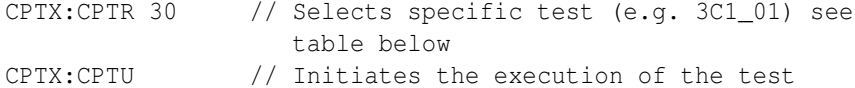

You can query the complete list of tests to choose from:

CPTX:GCTN? // Queries the list of tests supported

You can query the currently selected test to run with:

CPTX:CPTR? // Queries the selected test to run (see table)

The following table describes the tests that can be performed.

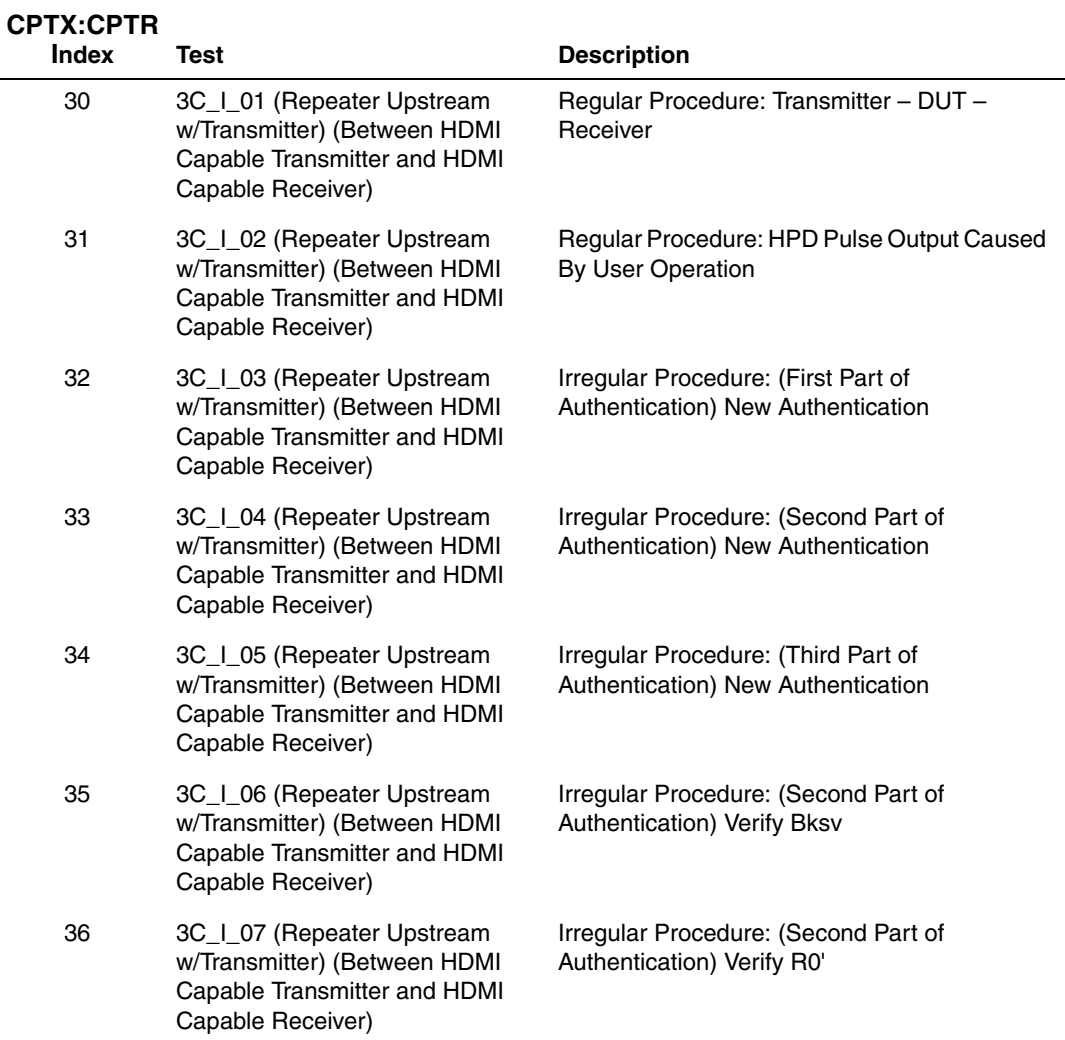

#### **To run the 3C-II series HDCP compliance tests on an HDMI repeater:**

The 3C-II-01 test is run for each of the two read configurations: 1) short read and 2) combined read. These multiple iterations are handled in the batch mode but you can choose to run them through the command line as well.

- 1. Connect the cables as follows:
	- a. Apply power to the Encryption Status Tester (EST) using the power adapter supplied with the EST.
	- b. Connect an HDMI cable from the repeater device under test input to the EST HDMI port labeled, "HDMI OUT."
	- c. Connect an HDMI cable from the 882 HDMI Rx 1 port to the HDMI output of the repeater device under test.
	- d. Connect an HDMI cable from the 882 HDMI Tx 1 port to the EST HDMI port labeled "HDMI IN."
	- e. Connect an HDMI cable from the 882 HDMI Tx 2 port to the EST HDMI port labeled "HDMI."

The following diagram depicts the test setup for the 882EA:

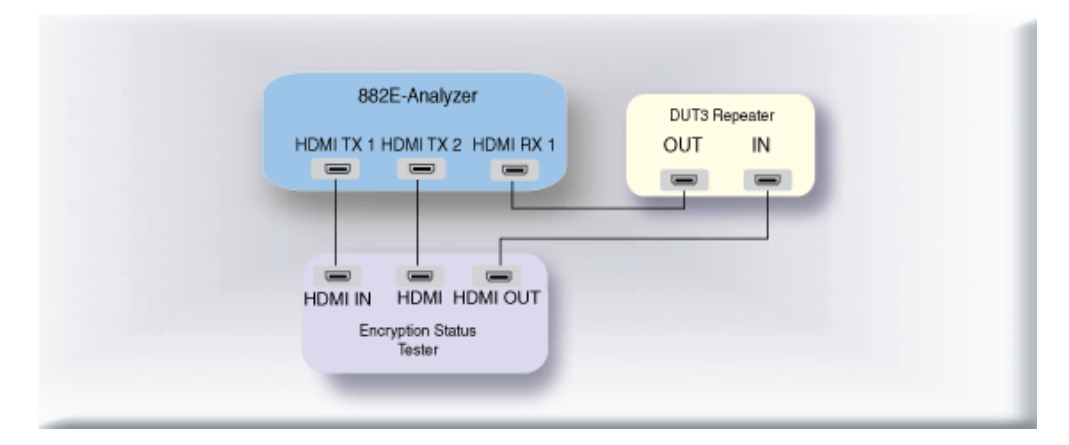

- 2. Activate the HDMI-H interface on the output port as follows:
	- a. Press the **Interface** key. A listing of signal interfaces appears on the generator's display as shown below.

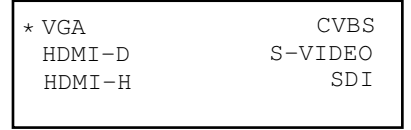

b. Choose the **HDMI-H** item by pressing the adjacent soft key. The interface is activated and the display is shown below.

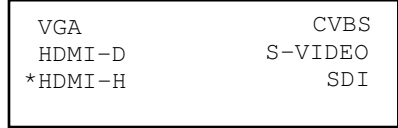

Alternatively, to activate the interface through the command line interface, enter the following commands:

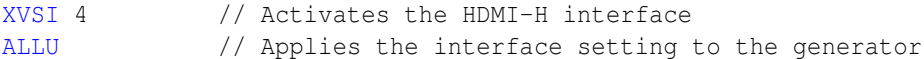

3. Press the **Interface** key repeatedly until the following menu appears:

```
HDMI IN 1
*
HDMI IN 2
```
- 4. Choose the HDMI IN 1 by pressing the adjacent soft key.
- 5. For the 882E when using the EST, verify that the source is sending in video using the timing measurement function of the analzyer. Refer to "Measuring timing of video signal" on page 243 of the User Guide for information on running the timing test.

Verify that the source is outputting one of the following formats:

- 640x480p at 59.94/60Hz
- 720x480p at 59.94/60Hz
- 720x576p at 50Hz

Verify that the source is outputing the RGB mode:

If the 882 cannot detect the incoming video enter the following command to turn on the EST:

QD:PROD:EST // Turns on the EST.

6. Press the **Tools** key and choose the **Reports** item by pressing the adjacent soft key.

The following is displayed on the generator's LCD.

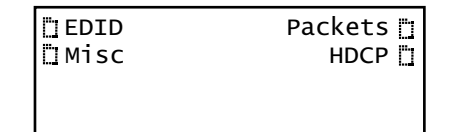

7. Select **HDCP** to access the HDCP compliance test menu.

The following is displayed on the generator's LCD.

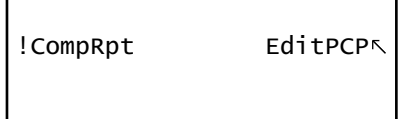

8. Select **EditPCP** to define the capabilities of the HDCP device under.

The following is displayed on the generator's LCD.

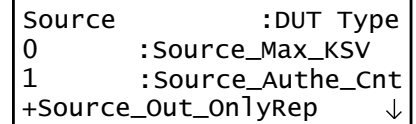

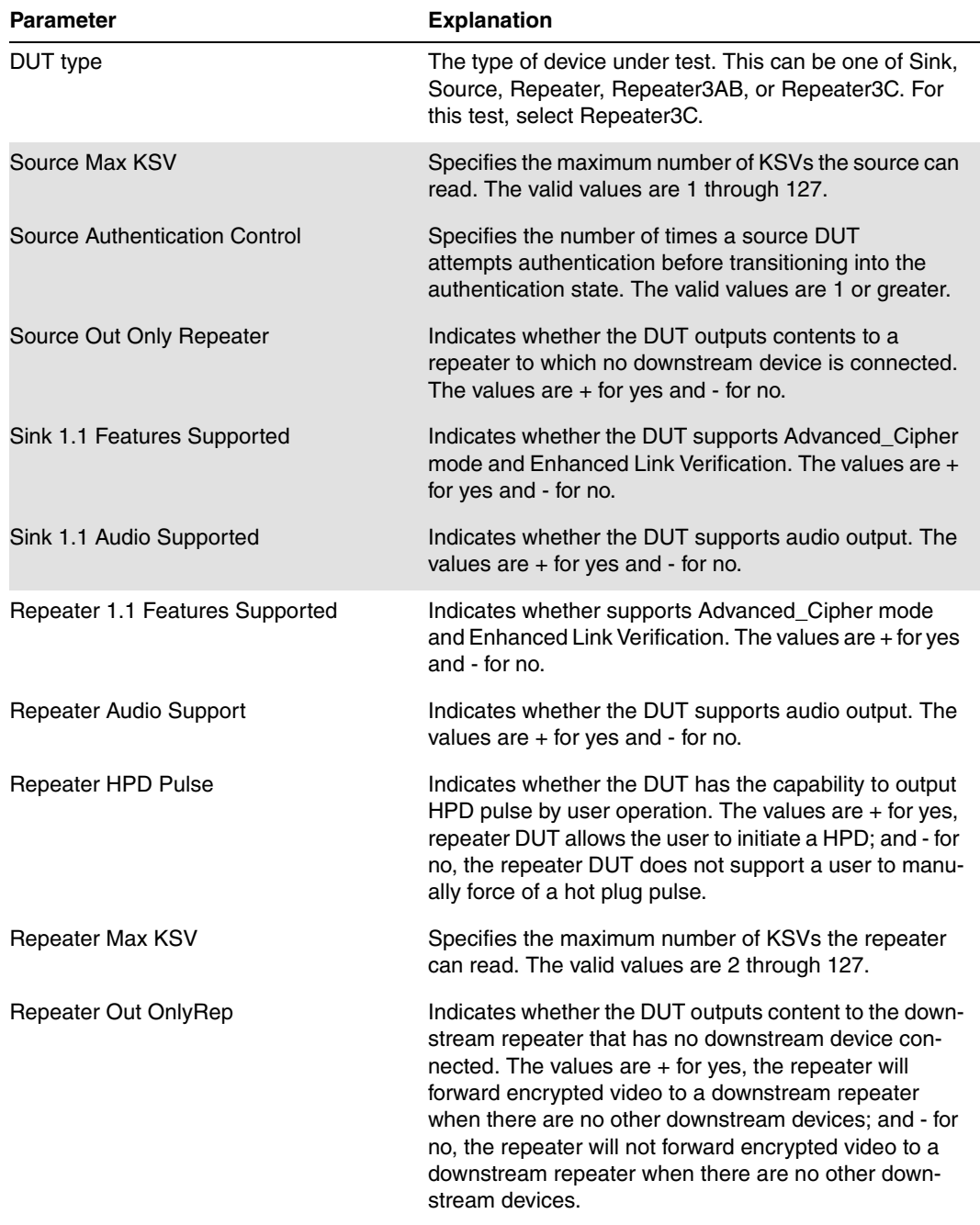

The following table describes the test parameters and their settings (gray =  $N/A$ ).

9. Select **Repeater3C** device by pressing the adjacent soft key to specify that the device under test is a repeater.

The following is displayed on the generator's LCD.

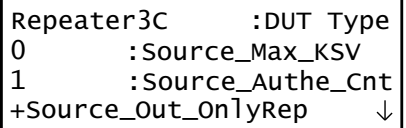

Alternatively, you can specify the device under test as a repeater using the following commands:

CPTX:DUTT 4 // specifies the device under test as a repeater.

You can query the current value of the parameter with:

CPTX:DUTT? // returns the device under test type.

10. (Optional) Specify the remaining parameters in the **EditPCP** menu using the table above.

Alternatively, you can specify the parameters through the command line as follows:

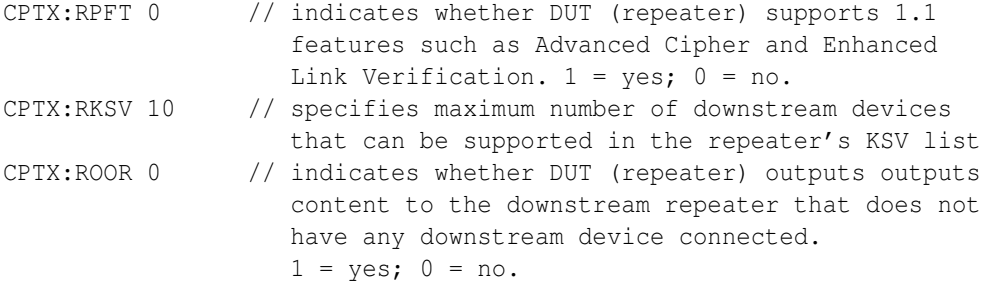

11. Press the **Options** key to save the capabilities definition.

The generator LCD will display the message "Saved".

12. Press the **Tools** key get back to the Reports menu.

The generator LCD will display the reports menu as shown below.

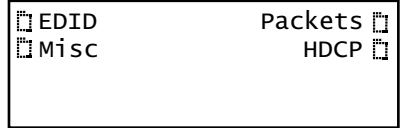

13. Select **HDCP** to access the HDCP compliance test menu.

The following is displayed on the generator's LCD.

!CompRpt EditPCP

14. Select **!CompRpt** to initiate the HDCP compliance test.

The message "HDCP Compliance Test" is shown and then all the tests are shown in sequence.

Alternatively, you can run the tests using the following command:

CPTX:CPTR 46 // specifies that all applicable tests will be run. CPTX:CPTU // Initiates the execution of the test

Refer to "To view the HDCP [compliance](#page-42-0) report:" on page 42 for procedures on how to view the generated report.

15. (Optional) To run a specific test you can use the command line as shown below:

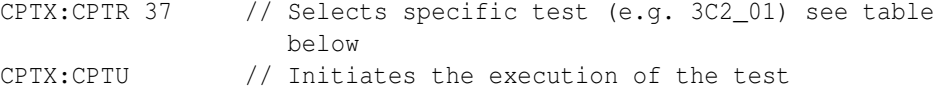

You can query the complete list of tests to choose from:

CPTX:GCTN? // Queries the list of tests supported

You can query the currently selected test to run with:

CPTX:CPTR? // Queries the selected test to run (see table)

The following table describes the tests that can be performed.

#### **CPTX:CPTR**

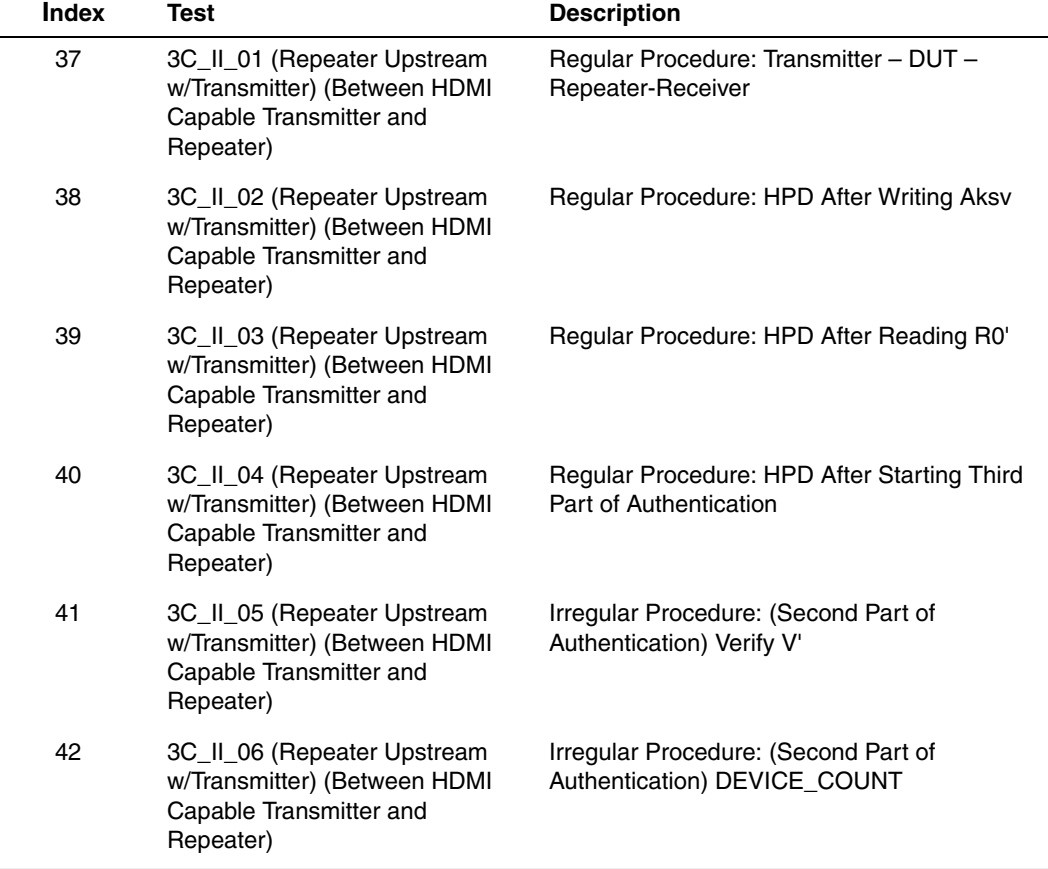

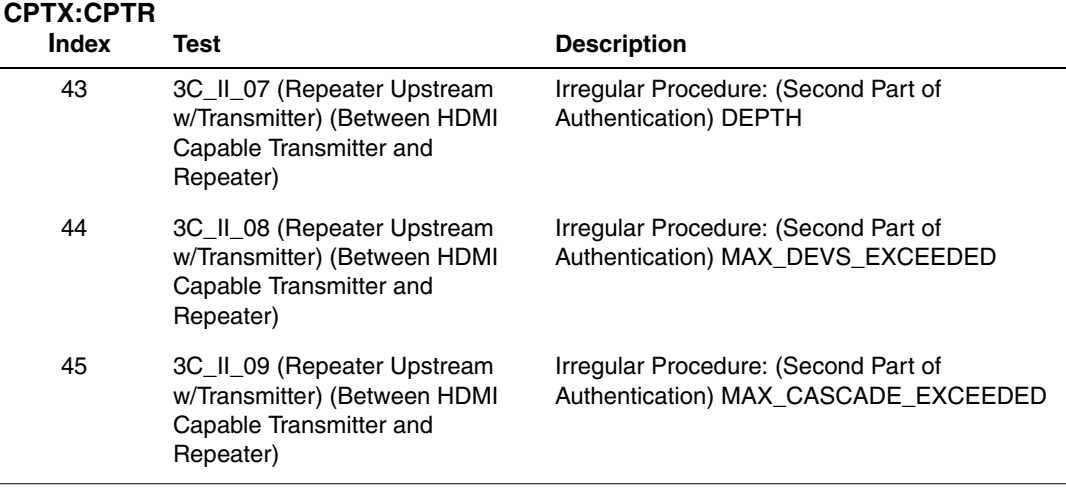

#### <span id="page-42-0"></span>**To view the HDCP compliance report:**

1. Open a Web browser (such as Internet Explorer) and type the generator's IP address in the address entry field. For example, enter the following: http://206.135.215.189/

The generator home page appears in the browser.

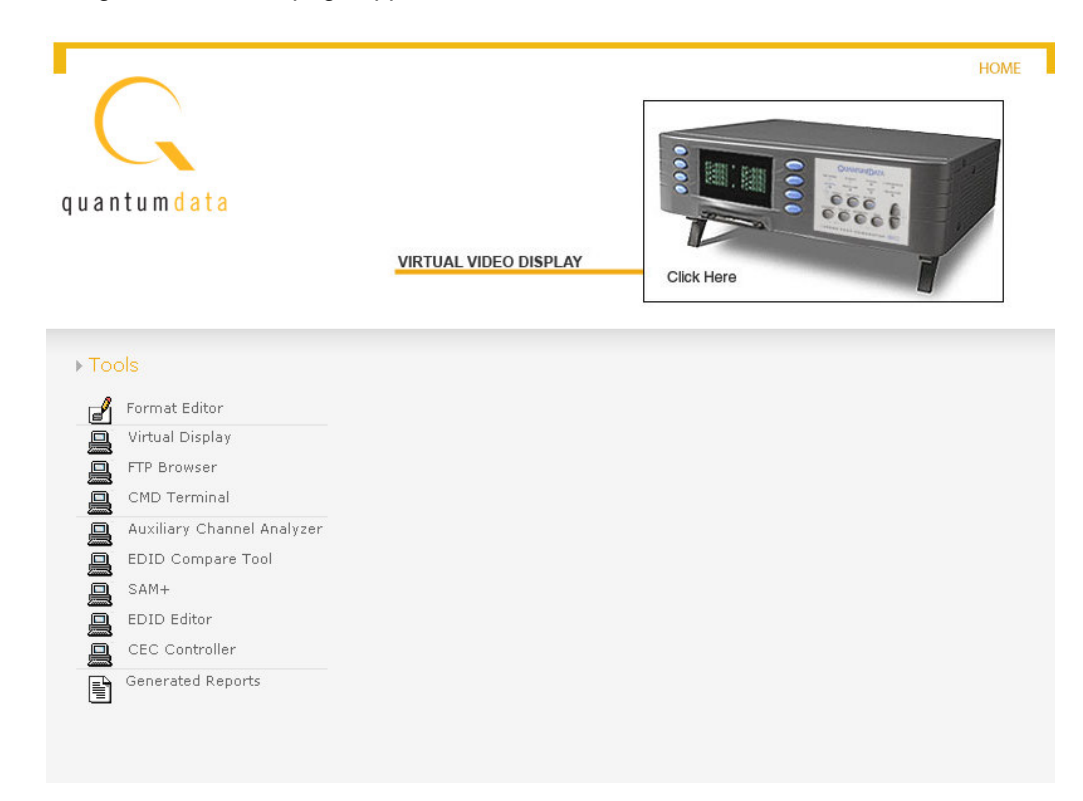

**Note:** You can add the page to your list of favorite pages in your Web browser to avoid retyping the IP address each time you want to access the page.

2. Choose the **Generated Reports** item. The Generator the provides a list of reports currently available as shown below.

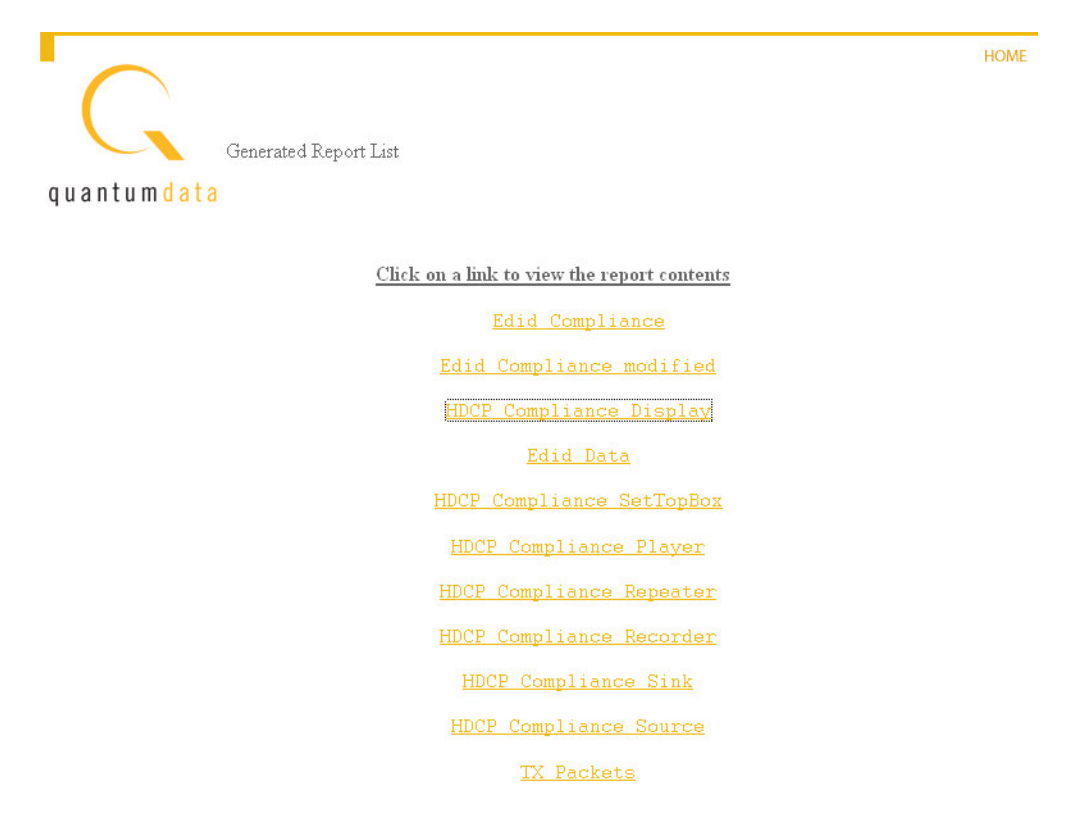

3. Select the HDCP compliance test report from the list. The report then appears in the browser window as shown below. You can then save the report as a web page file for distribution. The following is an example of a report for the HDCP compliance test for a display.

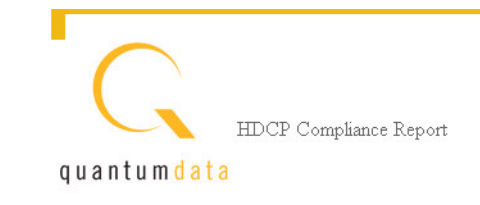

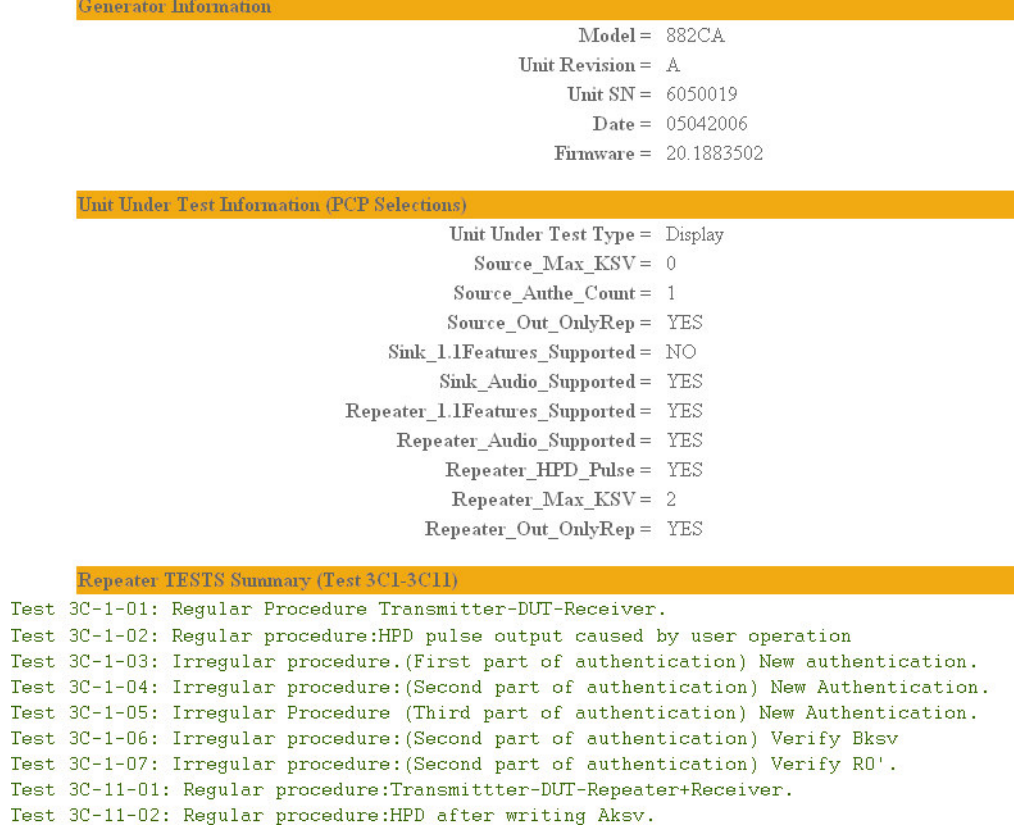

The following is an example of a report for the HDCP compliance test for a source (player).

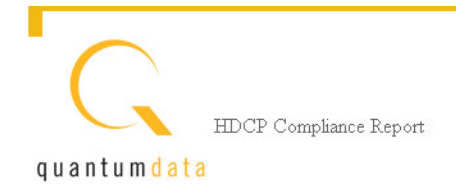

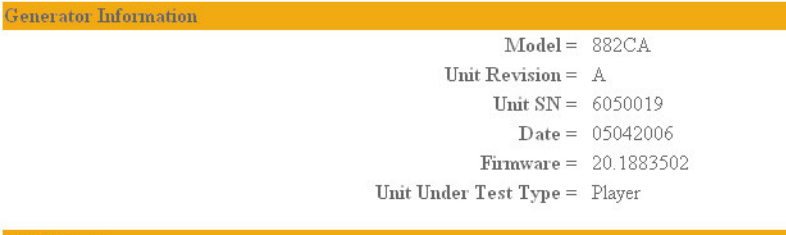

**PCP Selections** 

 $Source_Max_KSV = 0$ Source Authe Count = 0 Source\_Out\_OnlyRep = NO  $\textbf{Sink\_1.1} \textbf{Features\_Supported} = \text{ NO}$  $\textbf{Sink\_Audio\_Supported} = \textcolor{red}{\text{NO}}$ Repeater\_1.1Features\_Supported= NO Repeater\_Audio\_Supported = NO Repeater HPD Pulse = NO Repeater Max KSV= 0 Repeater\_Out\_OnlyRep = NO

SOURCE TESTS

 $_{\rm est}$  1A-01

\* Starting Test 1A-01

- \* Timestamp: 150.49644 secs., Ri' read (both bytes).
- \* Timestamp: 2.12720 secs., Hot plug detect timer expired.
- \* Timestamp: 3.41866 secs., Bstatus read.
- \* Timestamp: 3.42071 secs., Bcaps read.
- \* Timestamp: 3.42234 secs., Warning. Video Signal is not HDMI mode and is running an I

The following is an example of a report for the HDCP compliance test for a repeater.

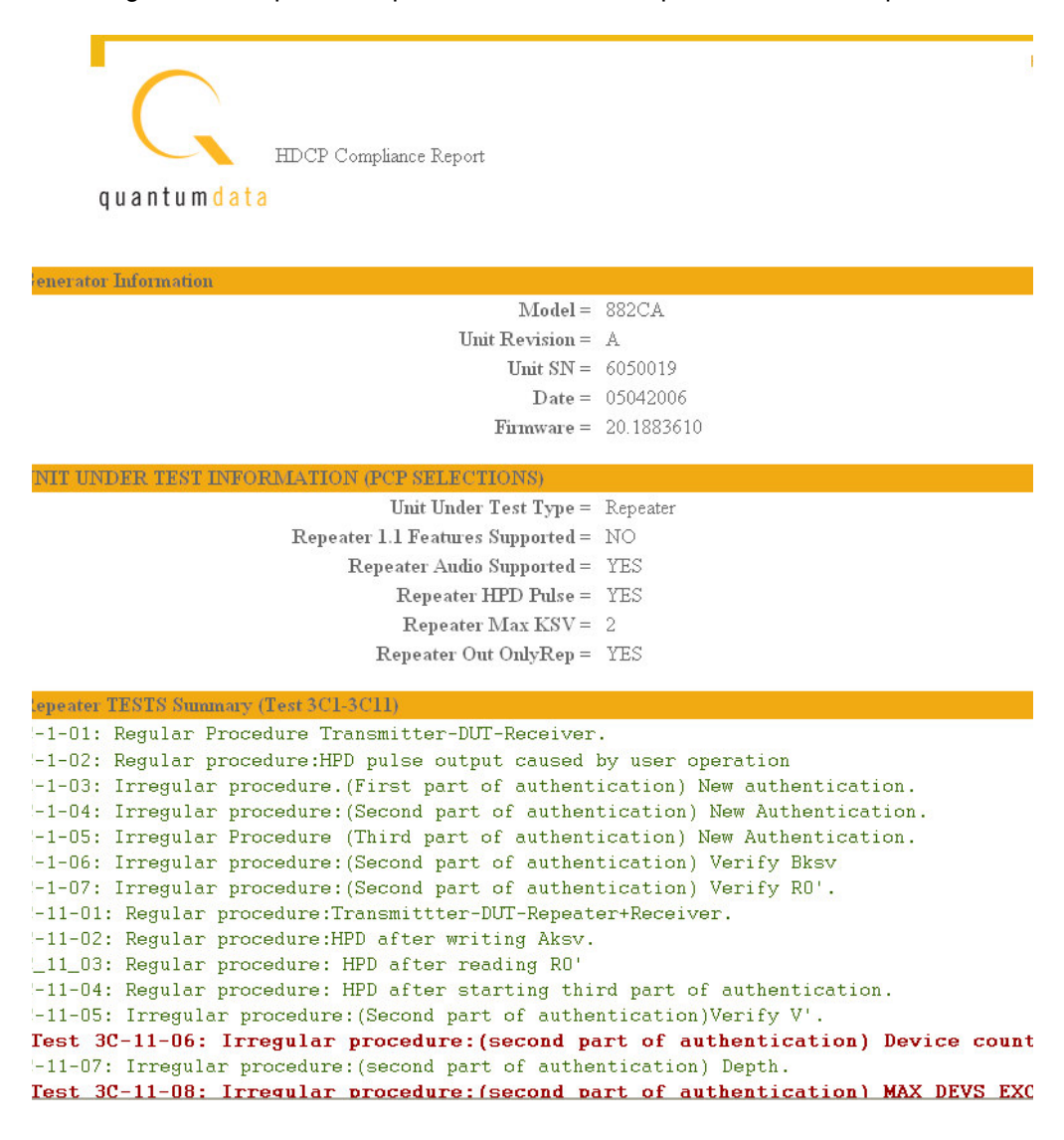